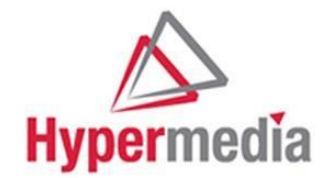

# **Hypermedia SIM Server HG9000**

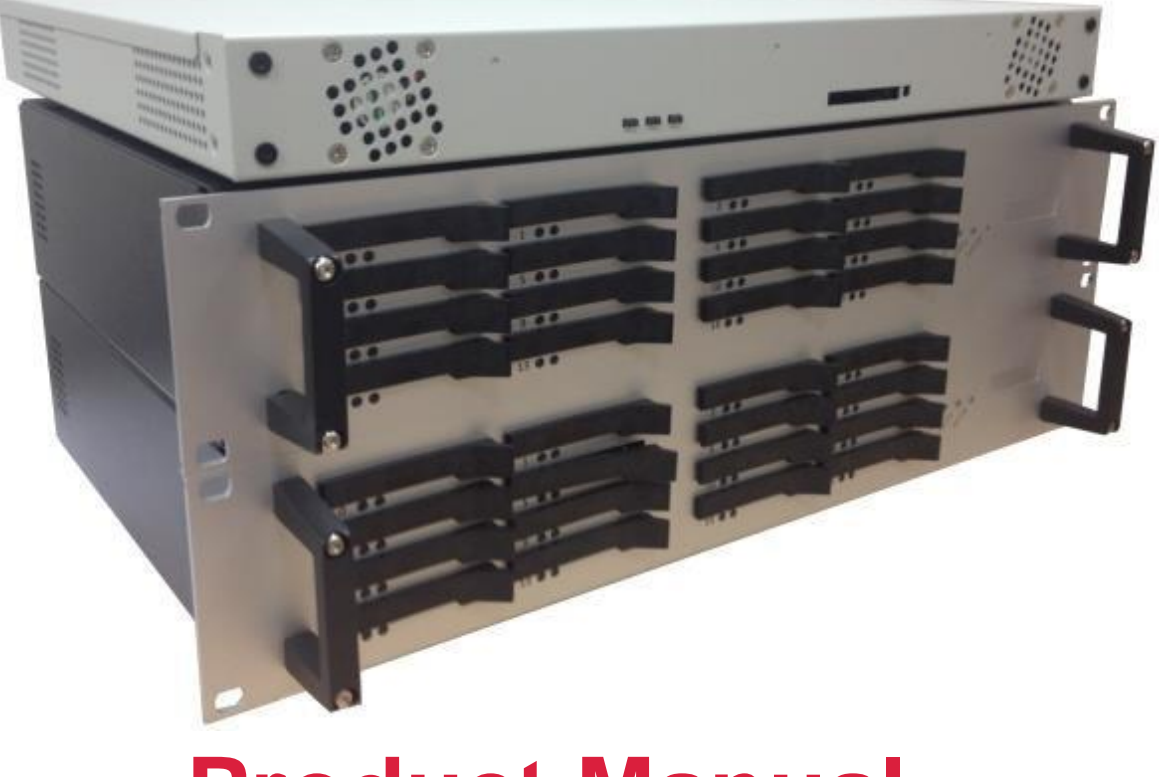

# **Product Manual**

**HM SIM Server Product Manual** 

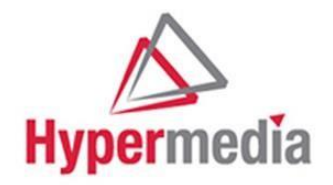

Hypermedia Systems Ltd. 2b, Professor Bergman St., Rabin Science Park, Rehovot, 7670504, Israel Telephone: (+972)-77-4445000 Fax: (+972)-8-936-3066 For general inquiries: info@hyperms.com For sales inquiries: sales@hyperms.com For Technical Support: support@hyperms.com Web site: http://www.hyperms.com/

PROPRIETARY AND CONFIDENTIAL Copyright © 2018 by Hypermedia Systems Ltd. All rights reserved.

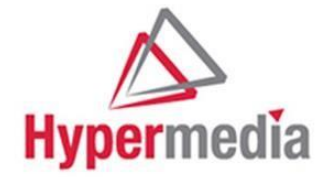

**HM SIM Server Product Manual** 

Release 7.01: Mar2018

No part of this document may be reproduced, transmitted or copied in any form or by any means- graphic, electronic, or mechanical, including photocopying, typing or information retrieval systems- without the express written permission of Hypermedia Systems Ltd.

Release 7.01: Mar2018

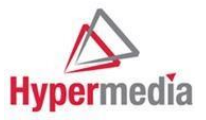

### **Hypermedia Systems Ltd. LICENSE AGREEMENT AND WARRANTY**

IMPORTANT — READ CAREFULLY

This Hypermedia Systems Ltd. License Agreement (the "AGREEMENT") is a legal agreement between you (either an individual or a single entity) and Hypermedia Systems Ltd. for the product accompanying this AGREEMENT. The product includes computer software, associated media and printed materials, and may include "online" or electronic documentation (the "SOFTWARE"). The PRODUCT may also include hardware (the "HARDWARE"). The SOFTWARE and the HARDWARE are referred to, collectively, as the PRODUCT.

BY INSTALLING AND/OR USING THE PRODUCT YOU AGREE TO BE BOUND BY THE TERMS OF THIS AGREEMENT.

IF YOU DO NOT AGREE TO THE TERMS OF THIS AGREEMENT, PROMPTLY ERASE ALL COPIES OF THE SOFTWARE IN YOUR POSSESSION, AND RETURN THE SOFTWARE AND ANY ACCOMPANYING HARDWARE TO THE PLACE FROM WHICH YOU OBTAINED IT.

### **COPYRIGHT**

All title and copyrights in and to the PRODUCT are owned by Hypermedia Systems Ltd. The PRODUCT is protected by copyright laws and international copyright treaties, as well as other intellectual property laws and treaties.

#### GRANT OF LICENSE FOR THE SOFTWARE

The SOFTWARE is licensed, not sold. Hypermedia Systems Ltd. grants to you a non-exclusive, non-transferable, royalty-free right to install and use the SOFTWARE, provided that the SOFTWARE will be used by a single person on a single computer and for personal non-commercial, internal use only. If accompanied by a proof-of-purchase document specifying "site license," "company license," or any other multiple-user type license scheme, then the terms of that document shall override this single-user restriction. Any rights not expressly granted herein are retained by Hypermedia Systems Ltd.

#### OTHER RESTRICTIONS

This AGREEMENT is your proof of license to exercise the rights granted herein and must be retained by you. You may not rent, lease, reverse engineer, decompile, modify, or disassemble the PRODUCT, or create derivative works based on the PRODUCT.

#### LIMITED HARDWARE WARRANTY

The HARDWARE is protected against defects in material and workmanship, under normal use, for one (1) year from the original purchase date.

If the HARDWARE fails to perform within the abovementioned warranty period, you must return the PRODUCT to Hypermedia Systems Ltd. and prepay any shipping charges, export taxes, custom duties and taxes, or any charges associated with transportation of the Product. In addition, you are responsible for insuring the PRODUCT shipped or returned and assume the risk of loss during shipment.

All returned PRODUCTS must be accompanied by a description of the problem, a proof of the place and date of purchase, and the original shipping and packing materials.

Hypermedia Systems Ltd. shall, at its sole discretion, either repair the PRODUCT or replace it with a product of the same functionally. Replacement products may be refurbished or contain refurbished materials. If Hypermedia Systems Ltd. cannot repair or replace the PRODUCT, Hypermedia Systems Ltd. will refund the depreciated purchase price of the PRODUCT.

This limited warranty does not apply to any PRODUCT not purchased from Hypermedia Systems Ltd., or from a Hypermedia Systems Ltd. authorized reseller, or on which the serial number has been removed or defaced. This limited warranty also does not cover any PRODUCT that has been damaged or rendered defective as a result of (a) improper transportation or packing when returning the PRODUCT to Hypermedia Systems Ltd.; (b) use of the PRODUCT other than in accordance with its instructions, or other misuse or abuse of the PRODUCT; (c) modification of the PRODUCT; (d) service by anyone other than a Hypermedia Systems Ltd.-approved agent; (e) unusual physical or electrical stress or interference, failure or fluctuation of electrical power, lightning, static electricity, improper temperature or humidity, fire, or acts of God.

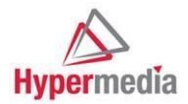

The maximum liability of Hypermedia Systems Ltd. under this limited warranty is limited to the purchase price of the PRODUCT covered by the warranty.

Hypermedia Systems Ltd. reserves the right to refuse PRODUCTS (i) that are not covered by the warranty; or (ii) for which there is no problem found. Such PRODUCTS shall be returned to the purchaser at purchaser's expense.

### DISCLAIMER

EXCEPT AS EXPRESSLY STATED ABOVE OR AS REQUIRED BY LAW, Hypermedia Systems Ltd. DISCLAIMS ANY WARRANTY FOR THE PRODUCT. THE PRODUCT IS PROVIDED "AS IS" WITHOUT REPRESENTATION OR WARRANTY OF ANY KIND, EITHER EXPRESS OR IMPLIED, INCLUDING, WITHOUT LIMITATION, THE IMPLIED WARRANTIES OF MERCHANTABILITY, FITNESS FOR A PARTICULAR PURPOSE, OR NONINFRINGEMENT. Hypermedia Systems Ltd. ASSUMES NO RISK ARISING OUT OF THE USE OR PERFORMANCE OF THE PRODUCT.

#### NO LIABILITY FOR CONSEQUENTIAL DAMAGES

IN NO EVENT SHALL Hypermedia Systems Ltd., ITS AGENTS OR ITS SUPPLIERS BE LIABLE FOR ANY DAMAGES WHATSOEVER (INCLUDING, WITHOUT LIMITATION, DIRECT, INDIRECT, SPECIAL OR OTHER CONSEQUENTIAL OR INCIDENTAL DAMAGES; DAMAGES FOR LOSS OF BUSINESS PROFITS, BUSINESS INTERRUPTION, LOSS OF BUSINESS INFORMATION, OR ANY OTHER PECUNIARY LOSS) ARISING DIRECTLY OR INDIRECTLY OUT OF THE USE OF OR INABILITY TO USE THE PRODUCT, EVEN IF Hypermedia Systems Ltd. HAS BEEN ADVISED IN ADVANCE OF THE POSSIBILITY OF SUCH DAMAGES.

Because some states or jurisdictions do not allow the exclusion or limitation of liability for consequential or incidental damages, the above limitation may not apply to you.

#### U.S. GOVERNMENT RESTRICTED RIGHTS

For purchases made in the United States: The SOFTWARE and any accompanying documentation are provided with restricted rights. Use, duplication or disclosure by the Government is subject to restrictions as set forth in subparagraph (b) (3) and (c) (1) (ii) of The Rights in Technical Data and Computer Software clause at DFARS 252.227-7013 or subparagraphs (c) (1) and (2) of the Commercial Computer Software-Restricted Rights at 48 CFR 52.227-19, as applicable.

#### AMENDMENTS

Hypermedia Systems Ltd. may amend these terms and conditions at any time by posting a notice on one or more of its websites. Your continued use of the PRODUCT shall constitute your acceptance of such amended terms. Accordingly, we urge you to visit our websites periodically to review the current and effective terms and conditions for use of our products. Certain provisions of these terms and conditions may be superseded by expressly designated legal notices or terms outlined on our websites.

#### GOVERNING LAW

This AGREEMENT and any and all claims relating to the PRODUCT shall be governed by the laws of the State of Israel, without regard to or application of choice of law or principles, and the courts of Tel-Aviv Jaffa shall have sole and exclusive jurisdiction over any dispute arising in connection with this Agreement and/or the use of the PRODUCT.

#### NO WAIVER

No delay or failure to take action under these terms and conditions will constitute a waiver by Hypermedia Systems Ltd. unless expressly waived in writing by a duly authorized officer of Hypermedia Systems Ltd.

## **Table of Contents**

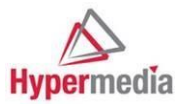

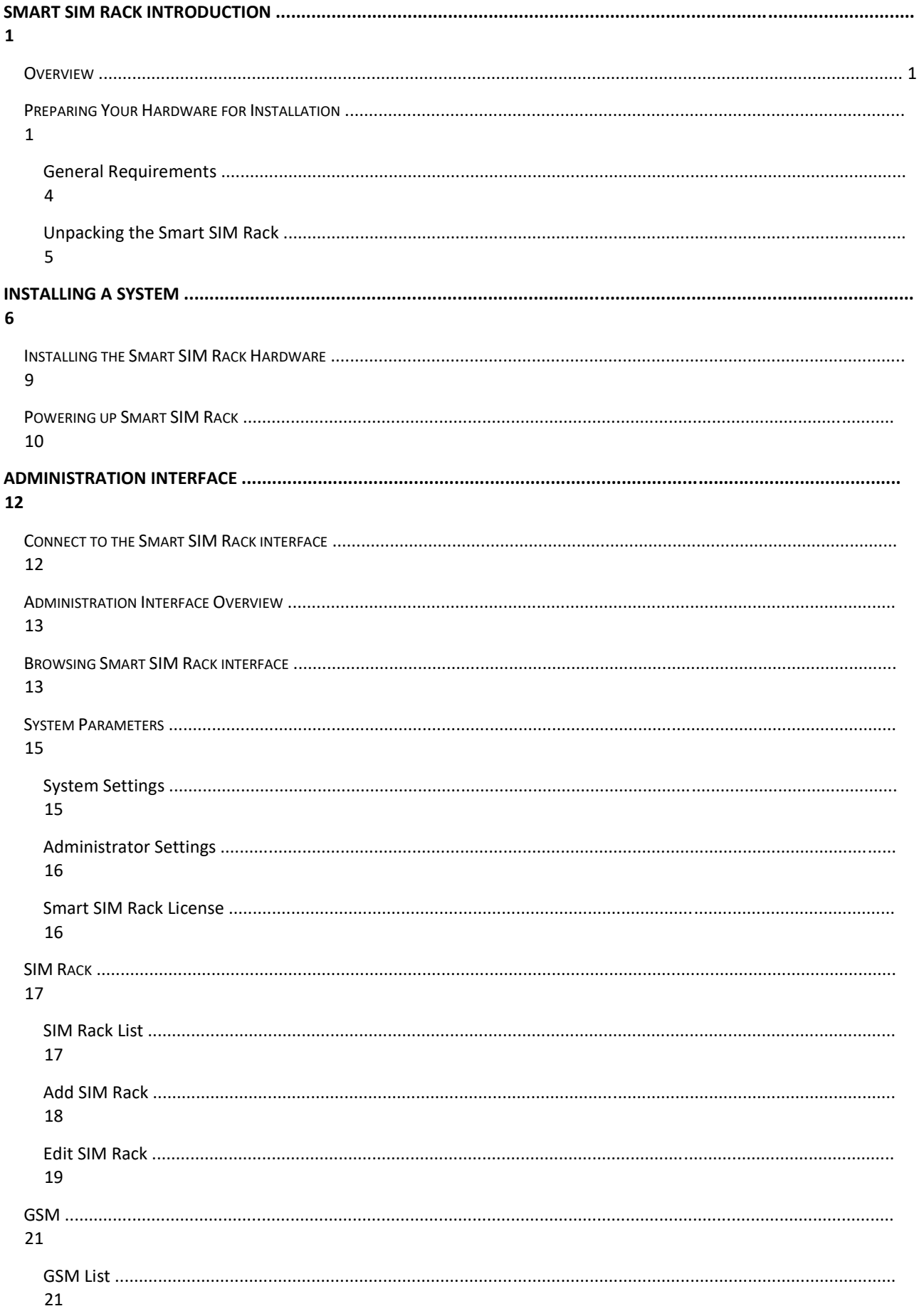

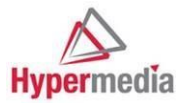

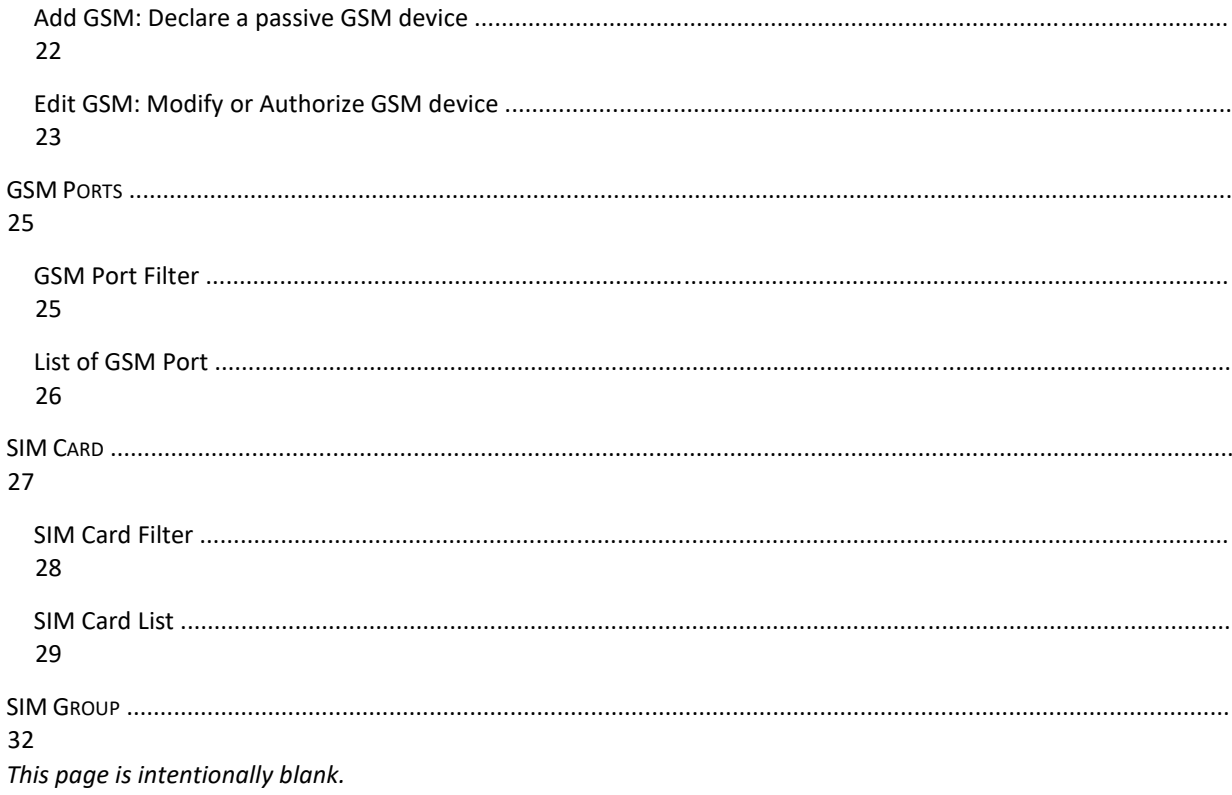

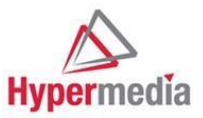

## **Smart SIM Rack Introduction**

### **Overview**

**Introduction** The Smart SIM Rack has 2 CPU Boards and a capacity of up to 160 SIM card.

**Technical Specifications** 

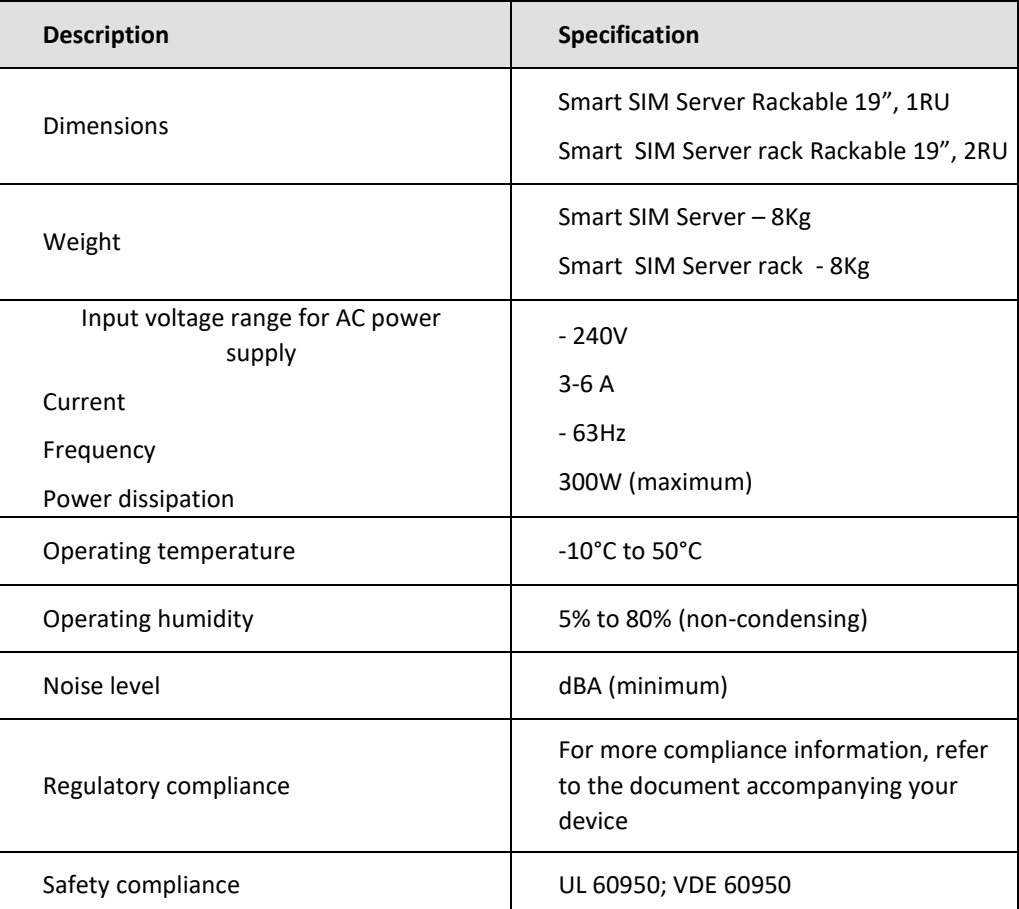

## **Preparing Your Hardware for Installation**

- **General** For your protection, observe the following safety precautions when installing or working on **Safety**  your product or equipment:
	- Read and understand thoroughly all instructions provided in the documentation that comes along with your equipment before you handle it.

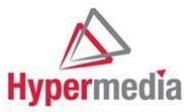

Pay extra attention to all warnings and cautions highlighted in the documentation or indicated on the equipment.

1

• Get well informed about hazards that can be caused by electrical circuitry and

appliances.

- Be familiar with standard practices to prevent accidents that could occur during electrical or mechanical work.
- Never install or use the equipment near wet area or with wet hands or tools.
- Never install or use the equipment in an unprotected location that could trip others up.
- Always keep your equipment in a clear, dry, and dust-free location.
- Avoid wearing loose clothing such as ties or scarves while working with the equipment.
- Wear safety glasses when working under hazardous conditions that could be hazardous to your eyes.

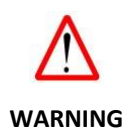

### **Electrical Safety**

Follow the guidelines below while handling your product or equipment with electricity:

- Locate the emergency power-off switch closest to your workplace such that you can turn off the power supply quickly if an accident occurs.
- Disconnect all power supplies before installing or removing your equipment.
- Always double check but never assume that the power supply is disconnected.
- Examine carefully for any potential electrical hazards in your workplace such as moist floor, ungrounded outlets, worn power cords or broken insulation before start working.
- Do not deal with electricity if any hazardous conditions exist.
- Proceed as follows should an electrical accident occur:
	- i. Be careful! Do not turn yourself into the next victim.
	- ii. Turn off the power supply of the equipment immediately.
	- iii. Send someone else to obtain medical assistance if possible. You should otherwise call immediately for emergency help.
	- iv. Provide proper first aid such as rendering artificial breath or external cardiac compression to the victim if necessary.

**Prevention of** Electrostatic discharge (ESD) can damage your equipment and impair its electrical circuitry. **Electrostatic** An ESD event can occur if the electronic printed circuit boards are improperly handled. This **Discharge** can consequently cause complete or intermittent failures to your equipment.

> Always observe the following procedures to prevent ESD when replacing or removing modules in your equipment:

• Make sure the chassis of your equipment is electrically connected to earth ground.

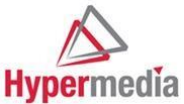

• Wear an anti-static wrist strap with a good skin contact. Connect the strip clip to an unpainted surface of the chassis in order to channel unwanted ESD voltages safely to ground.

For your equipment safety, verify periodically that the resistance value of the anti-static wrist strap always falls between 1 and 10 megohm (M ). **CAUTION** 

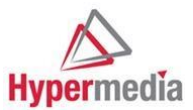

### **General Requirements**

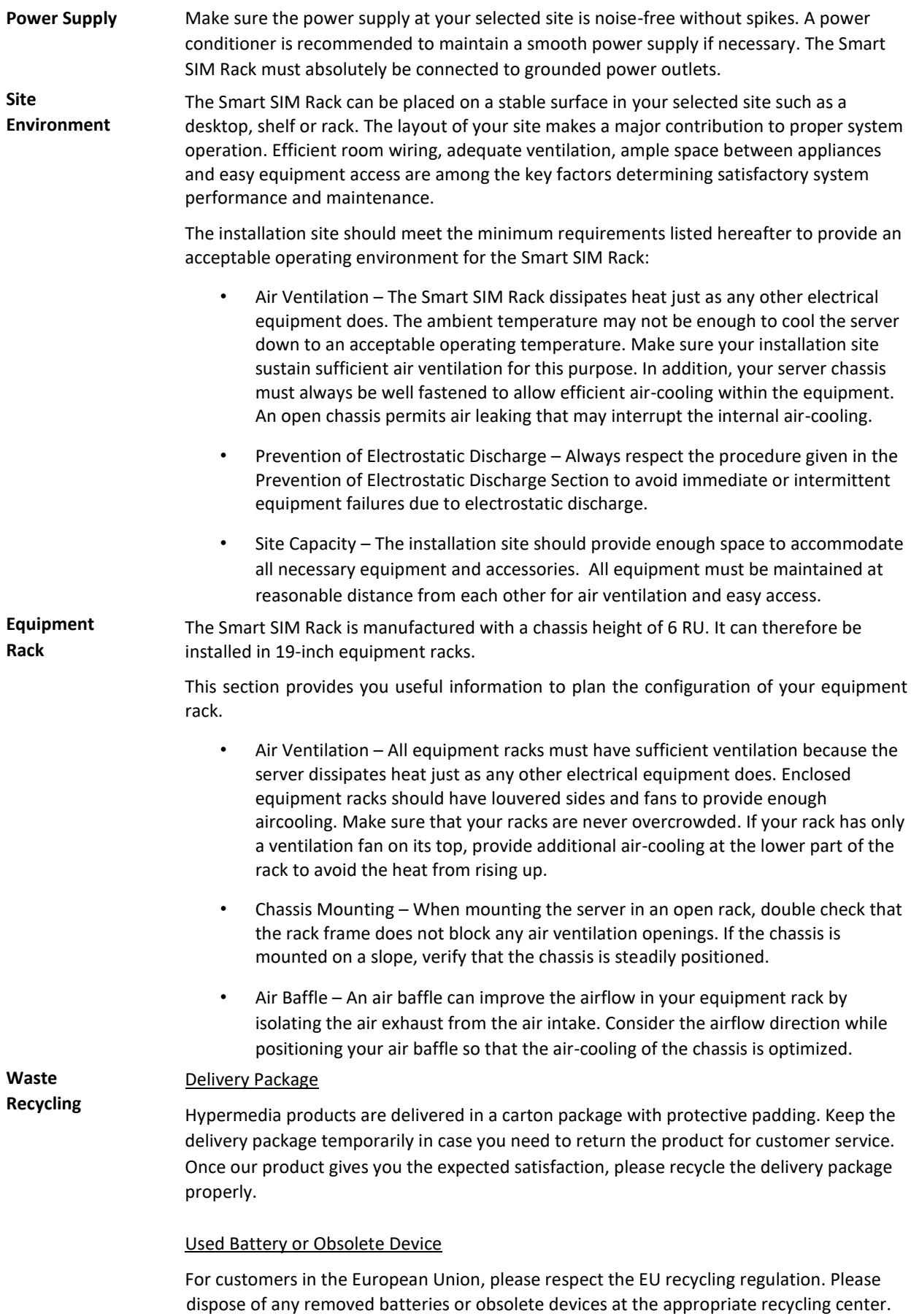

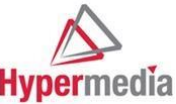

It is illegal to dispose of such articles in domestic refuse. For customers outside of EU, please observe your local statutory provisions for this subject matter

### **Unpacking the Smart SIM Rack**

- **Introduction** The Smart SIM Rack is delivered in a large box packed with foam padding to protect it against shock during shipping. Do not remove the Smart SIM Rack from this protective padding until you are ready to install it.
- **Power Supply** When you are ready to install the Smart SIM Rack, remove all items from the box carefully (i.e. Smart SIM Rack and accessories). Visually inspect all items for any damage or omission before installation.

The hardware configuration of the Smart SIM Rack should feature:

- A fan
- A power connector
- A power switch
- A serial communication port RS-232 (standard DB-9 format)
- An Ethernet 10/100 base-T port
- A USB port

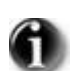

• A power cable corresponding to your geographic location

Please contact your retailer or shipping company should you find any damaged or missing items in your delivery package.

# **Installing a System**

Install the SIM Server and SIM server Rack/s.

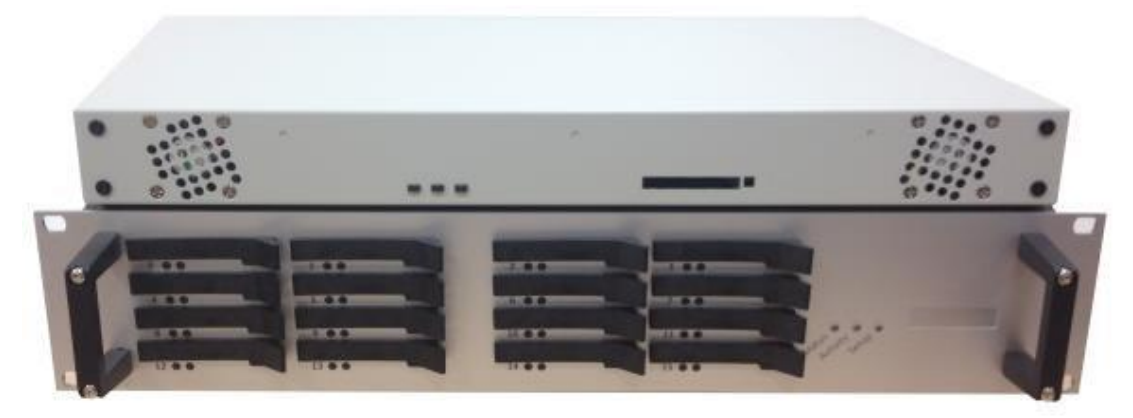

HG-9000 SIM Server – 256 SIMs Front

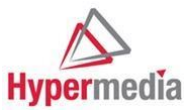

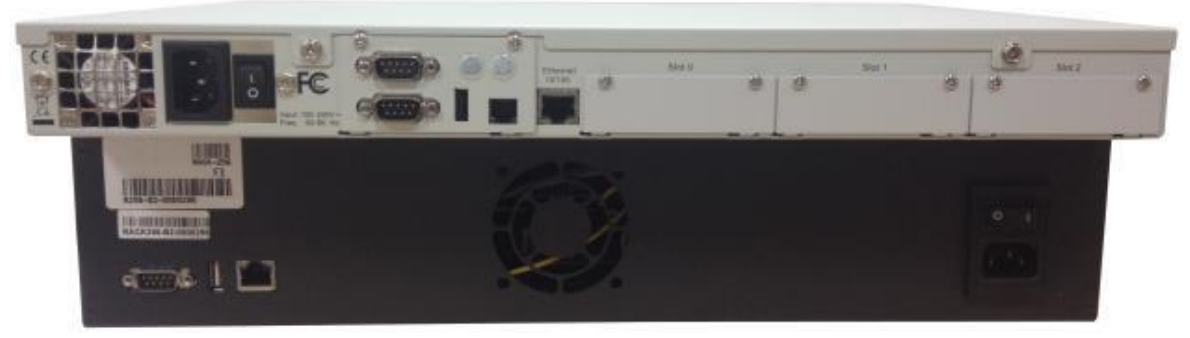

HG-9000 SIM Server – 256 SIMs Back

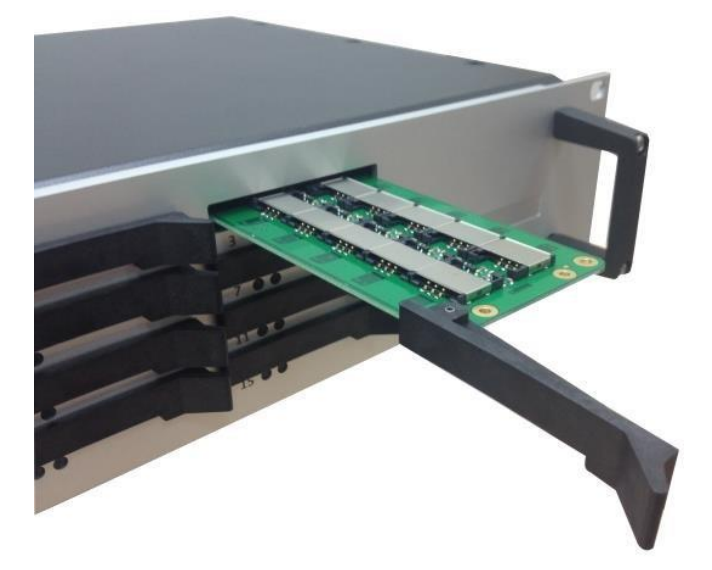

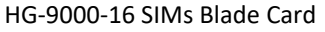

- 1. Mount the SIM Server and SIM server Rack/s in a 19" rack or set it in another well ventilated and protected location.
- 2. Attach the LAN cables to the SIM Server and SIM server Rack/s and the second side of the cable to the WAN socket.
- 3. Attach the power cable to the SIM Server and SIM server Rack/s and to the power outlet.
- 4. Turn on the SIM Server and SIM server Rack/s.

### Install the Gateway.

- 1. Mount the Gateway in a 19" rack.
- 2. Attach the WAN cable to the Gateway and the second side of the cable to the WAN socket.
- 3. Attach the power cable to the Gateway and to the power outlet.
- 4. Turn on the Gateway.

Configure the SIM Server.

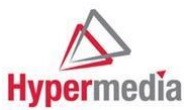

- 1. Open a browser and enter the IP address of the SIM Server.
- 2. Enter the password and click **Enter**. The Settings screen is displayed.

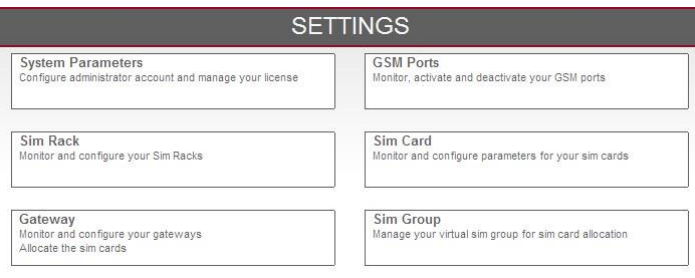

3. Click **Gateway**. The Gateway List is displayed and the Gateway appears in the list.

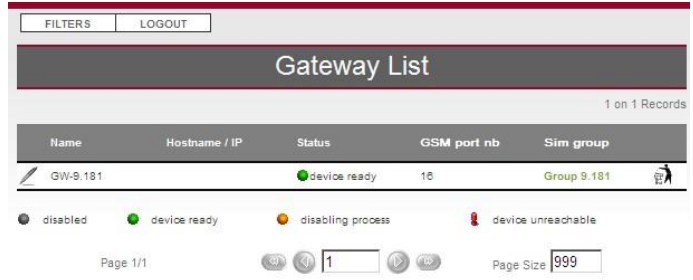

4. Click (Edit). The Edit Gateway screen is displayed.

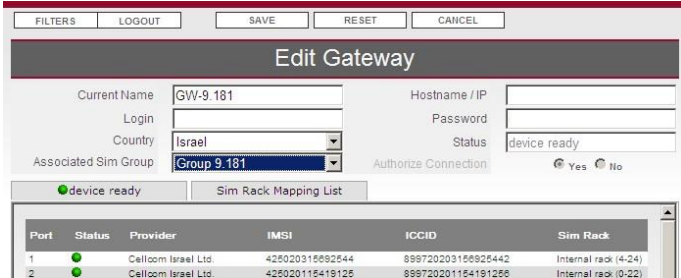

- 5. Edit the Gateway's name and password.
- 6. Select the **Authorize Connection > Yes** button.
- 7. Mouse-over the left tab and click **Enable**.

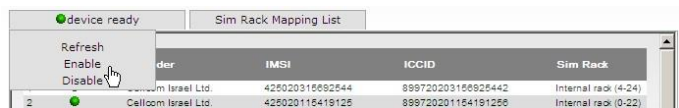

- 8. From the navigation panel, click **SIM Group**.
- 9. Click **Add Group**. The Edit SIM Group screen is displayed.

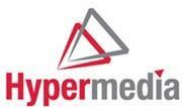

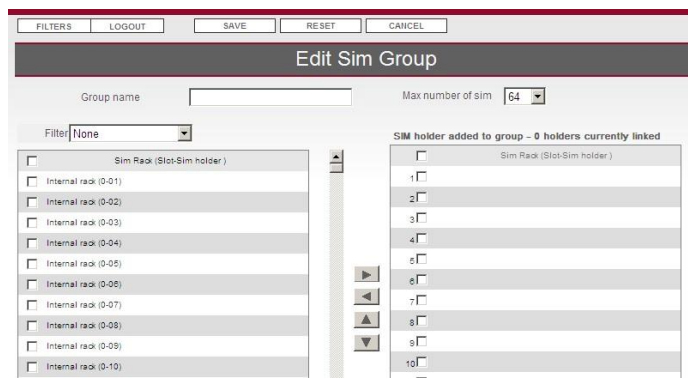

- 10. Create the SIM group. For instructions, see "SIM Group" on page 32.
- 11. From the navigation panel, click **Gateway**. The Gateway List screen is displayed.
- 12. Click (Edit). The Edit Gateway screen is displayed.
- 13. From the Associated SIM Group dropdown menu, select the new SIM Group.

Configure the Gateway.

- 1. Open the Gateway's Hypermedia Management Console (HMC).
- 2. From the Configure branch of the HMC Navigation pane, expand the **SIM Server** sub-branch.
- 3. Click **Deck Settings** and enter the IP address of the SIM Server.
- 4. Click **Card Settings** and configure the SIM cards to Virtual Mode.
- 5. Optionally, customize the SIM associated with the channel.
- 6. Optionally, set the SIM Switching plan. This is done from the Scheduler. Documentation on the Scheduler is located in the Gateway Product Manual.

### **Installing the Smart SIM Rack Hardware**

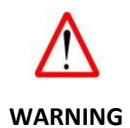

### **Electrical Warning!**

Internal components of Smart SIM Rack are pre-installed and pre-configured. Do not remove, **WARNING** replace or modify these components without consulting Hypermedia customer service or your retailer/distributor.

> You must always respect the electrical safety to protect yourself against electrical accidents once your Smart SIM Rack is connected to power supplies.

Never remove the top chassis cover of your Smart SIM Rack once it is connected to power supplies.

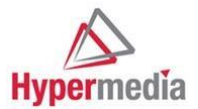

**Connecting** Follow the instructions below to connect your Smart SIM Rack to a power supply: Make sure that all power outlets are earth grounded with over-current protection. • Double check that the power switch of your Smart SIM Rack is set to the OFF position before any power connection. • Connect the AC adaptor to the power connector located at the back of your Hypermedia Rack **Connecting to**  Follow the instructions below to connect your Smart SIM Rack to a LAN/WAN network: **LAN/WAN**  Connect the RJ45 Ethernet cable to the Ethernet 10/100 Base-T port located at the rear panel of your Smart SIM Rack.  $\Box$ Connect the other end of the RJ45 Ethernet cable to your LAN/WAN network hub.

### **Powering up Smart SIM Rack**

**Introduction** This chapter provides information about powering up your Smart SIM Rack including LED interpretation and booting preparation.

**LEDs** Each SIM board from the Smart SIM Rack is equipped with two LEDs on its front.

The different indications of these LEDs signify different operating states of the Smart SIM Rack once the power is turned on. It is important to understand the different LED indications in order to spot quickly any faulty conditions that the array may encounter.

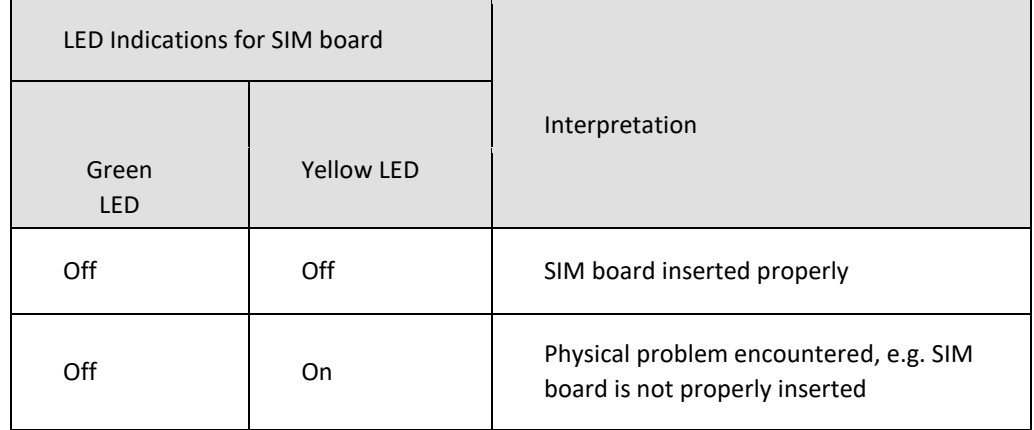

**Power-up Once the hardware is properly installed and the LED indications are well understood, you are** ready to power up your Smart SIM Rack.

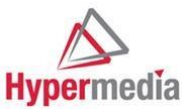

### **procedure**

# **WARNING**

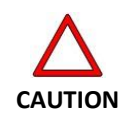

### **Electrical Warning!**

The plug-socket combination of the power supply for your Smart SIM Rack must absolutely be accessible at all times because it serves as the main disconnecting device.

Never operate your Smart SIM Rack without tightly fasten its chassis cover for the reason of having adequate internal air-cooling.

**Procedure** Follow the procedures described hereafter to power up your Smart SIM Rack for its system initialization and self-tests:

### **Step 1**

Turn on the power supply of the PC to which you have established the console connection for your Smart SIM Rack. The console connection allows you to view the booting sequence of your server on the PC terminal.

### **Step 2**

Set the power switch of your Smart SIM Rack to its ON position. Observe the followings:

The "On" and "Activity" LEDs of the front panel will be turned on.

The internal fan of the server will start operating.

Your Smart SIM Rack is now powered up and ready for the software configuration. Refer to the next section to proceed to the software configuration.

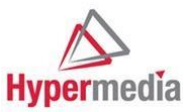

# **Administration Interface**

### **Connect to the Smart SIM Rack interface**

Г

**Procedure** Smart SIM Rack provides a web based administration management interface to configure and manage SIM card usage with additional SIM Rack and GSM device.

Follow the instructions described in the table below to access Smart SIM Rack web interface.

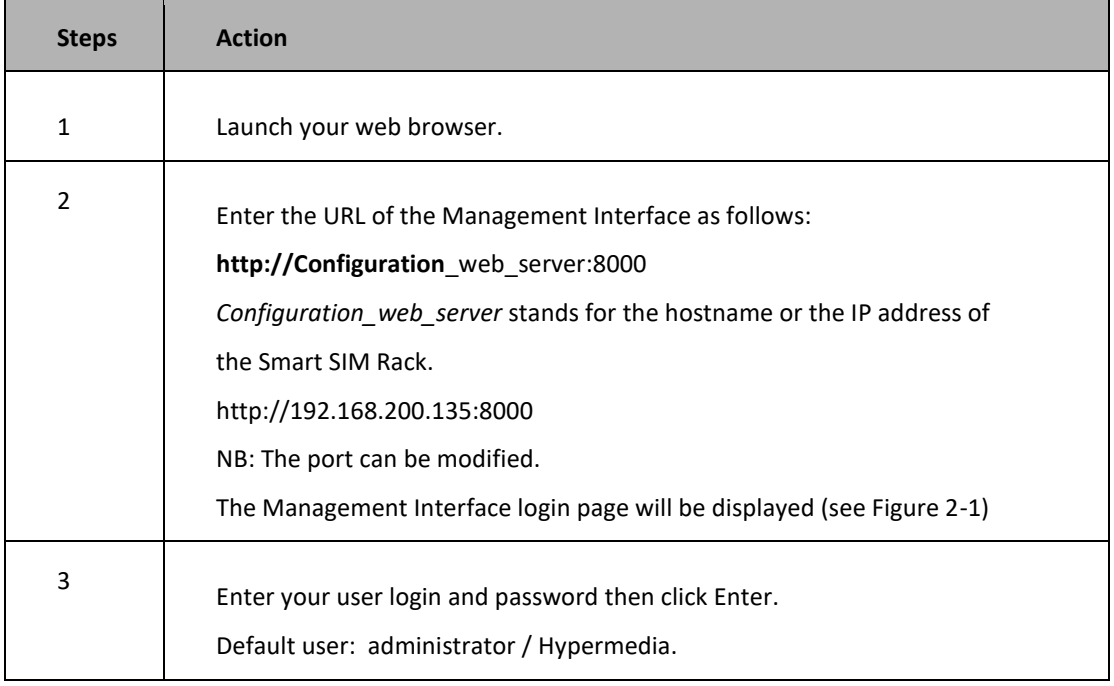

### **Administration Interface Overview**

**Introduction** Once connected to the Smart SIM Rack interface, the six categories tables are displayed. These categories are described hereafter:

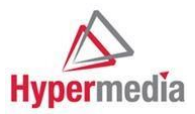

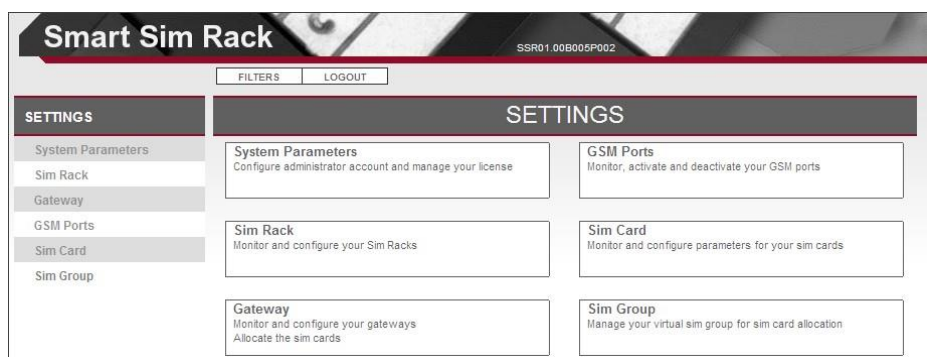

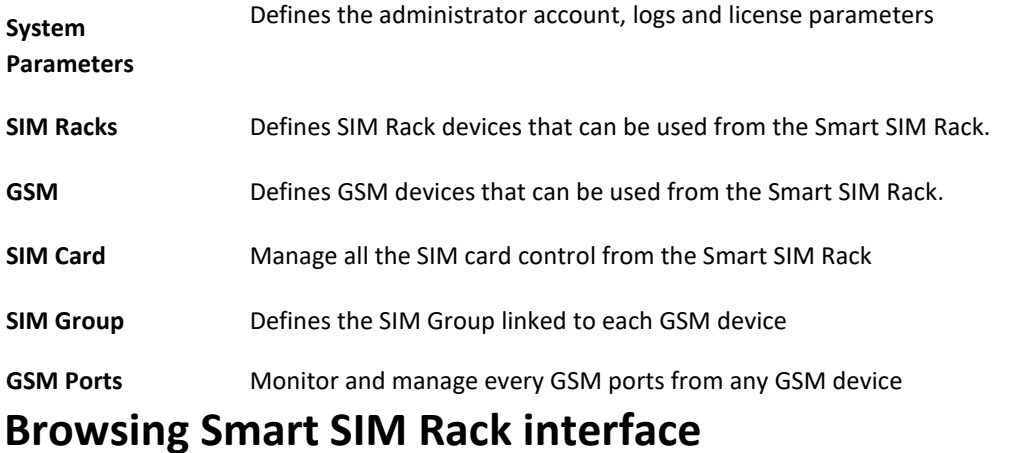

 $\blacksquare$ 

**Definition** When browsing through the Smart SIM Rack menu, a set of buttons are displayed in the various configuration pages to help users setup the different tables  $\overline{\phantom{0}}$ 

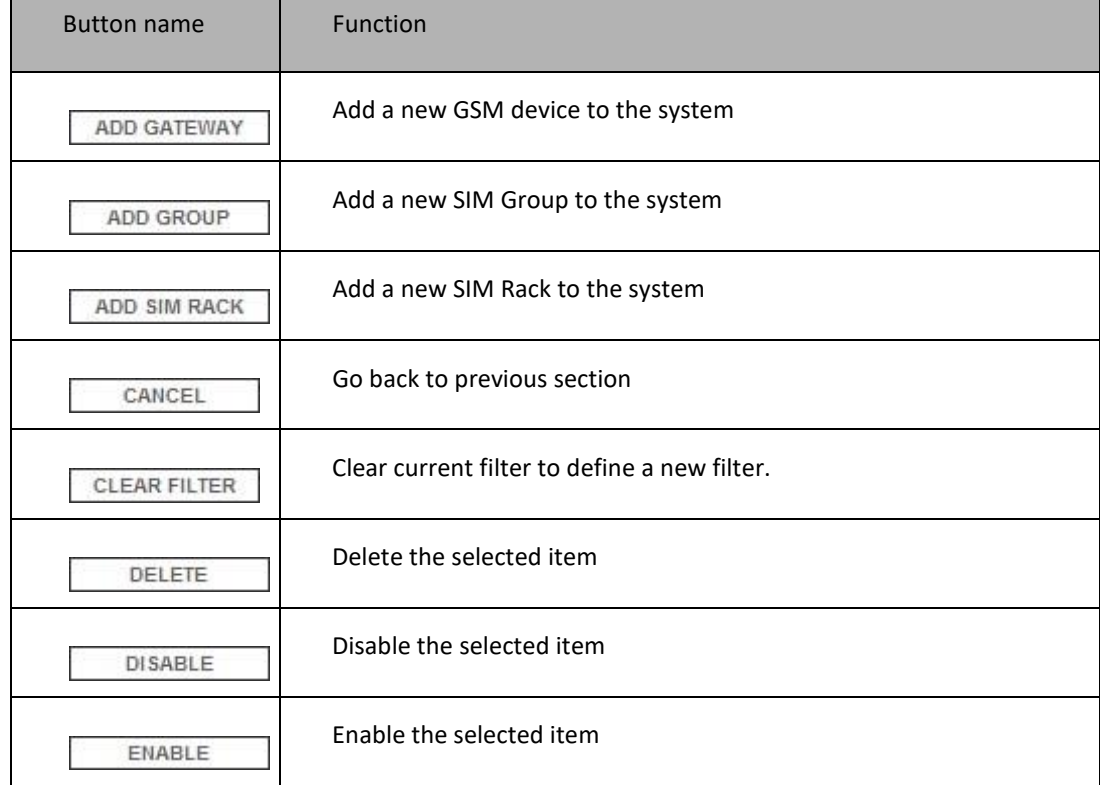

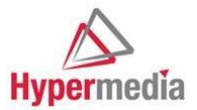

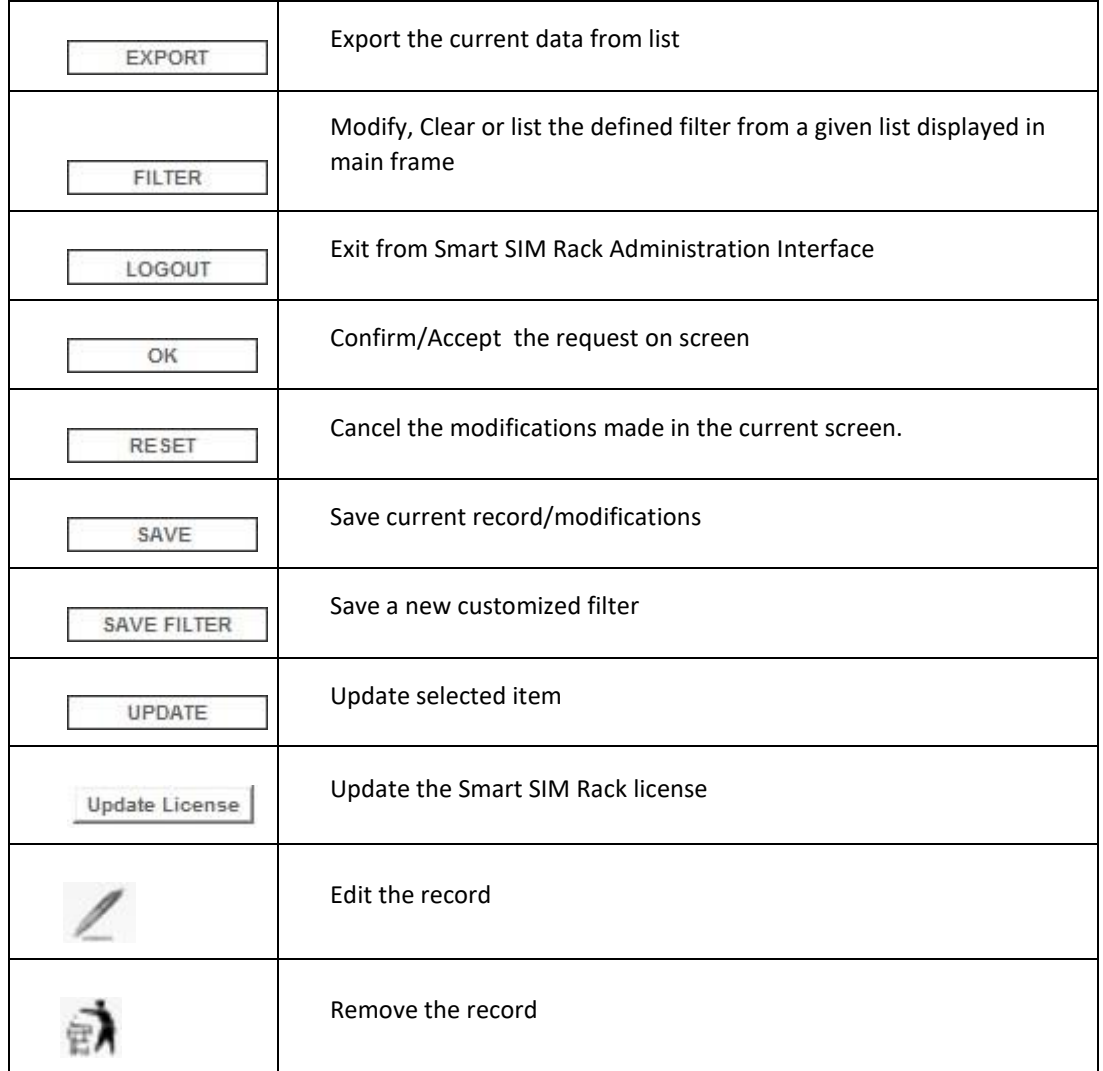

## **System Parameters**

**Presentation** System Parameters allows to customize the Smart SIM rack.

It gives you access to the system settings, administrator account parameters and to the license being used from the Smart SIM Rack.

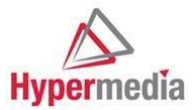

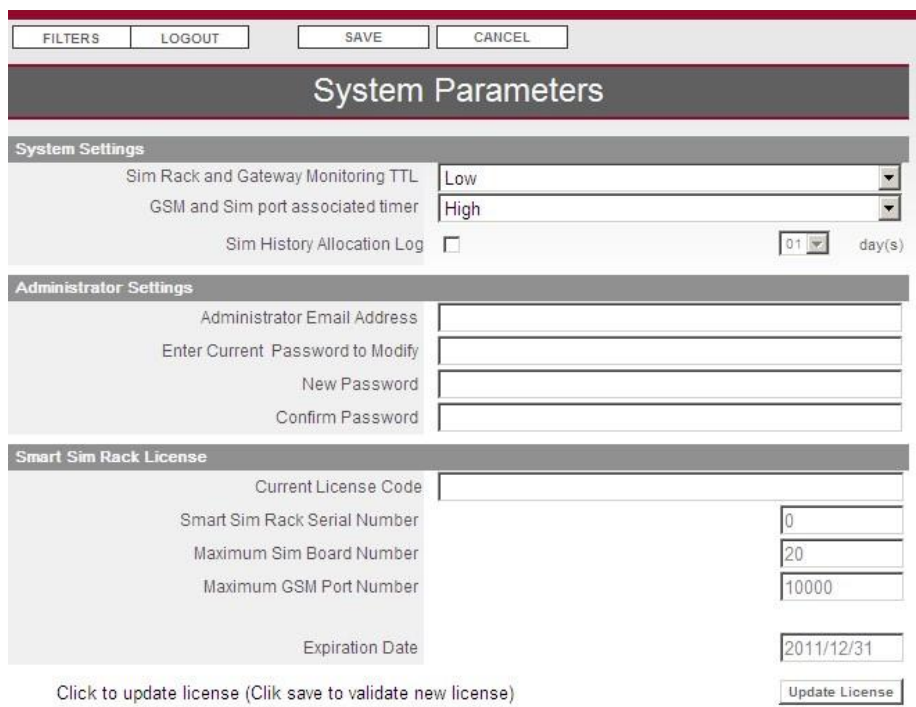

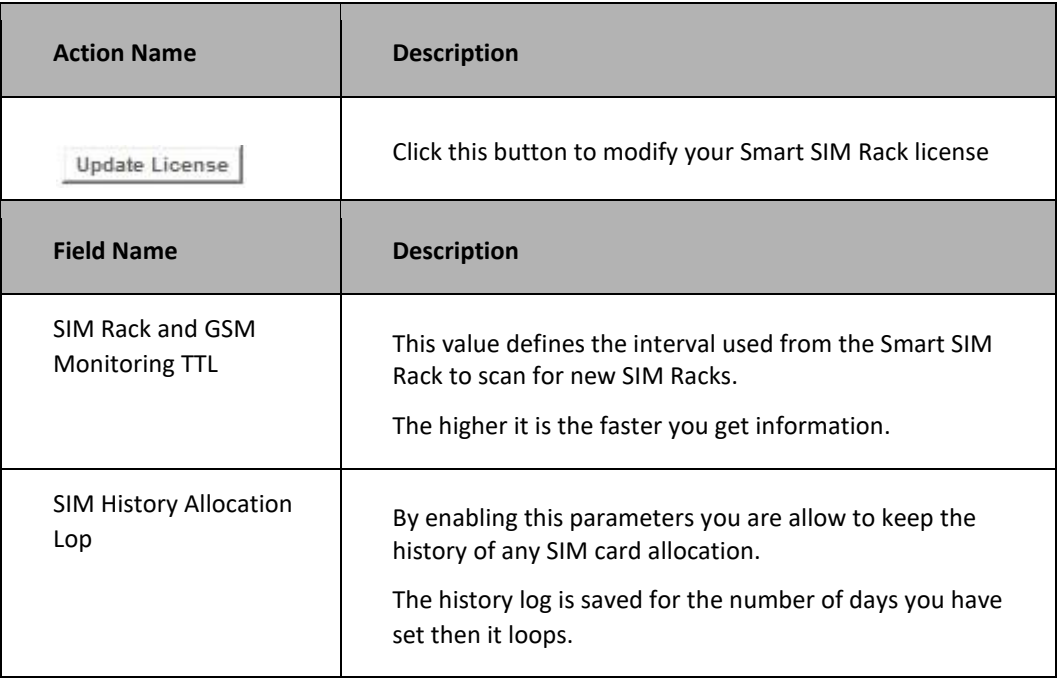

### **System Settings**

**Usage** This section displays the Time To Live parameter being used from the Smart SIM Rack in order to scan for new SIM Rack unit or GSM ports status GSM. I

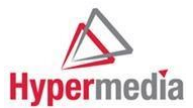

### **Action & Field description Snapshot**

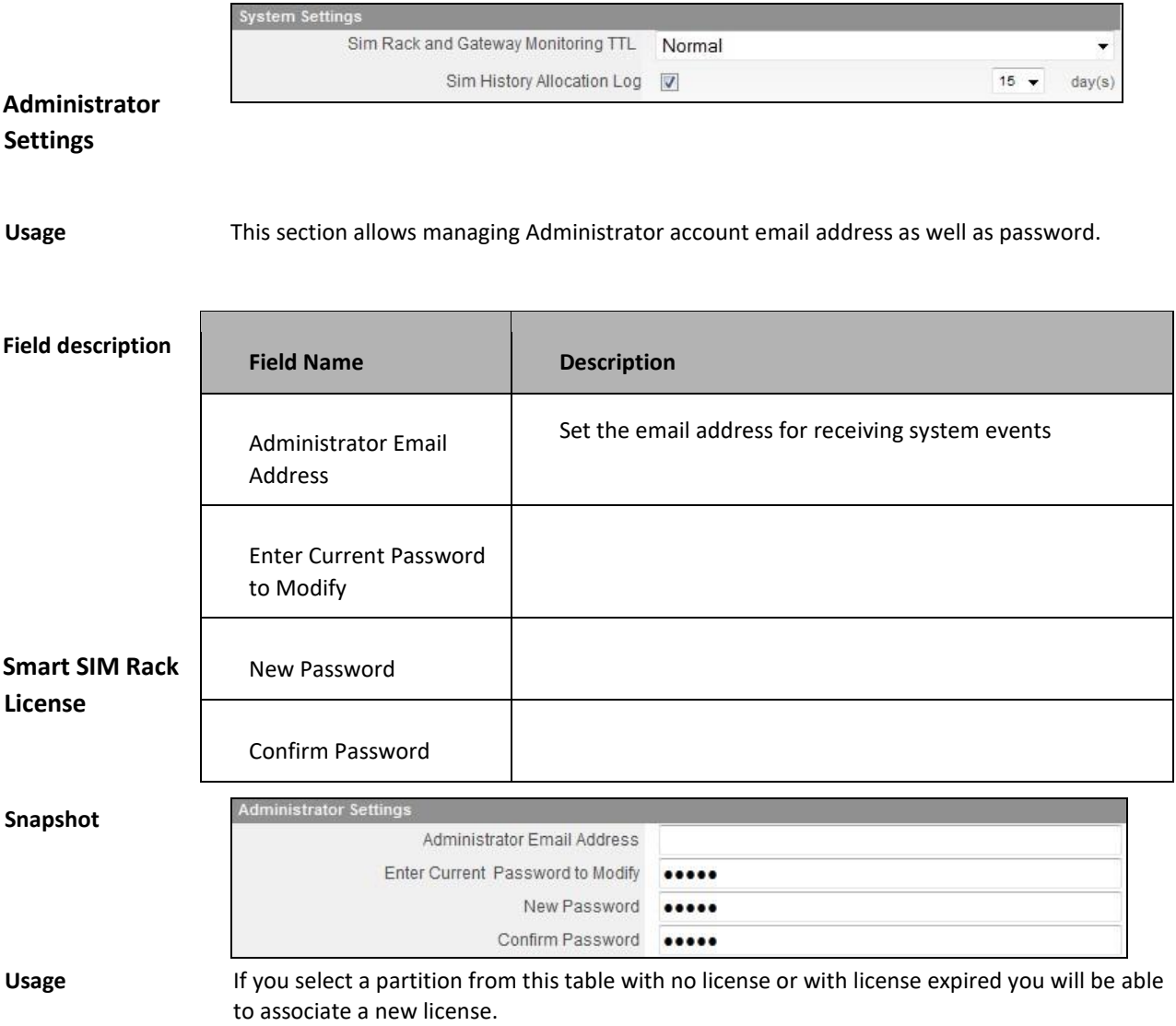

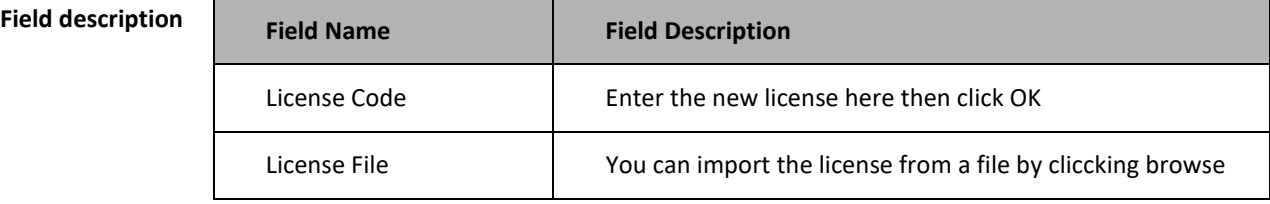

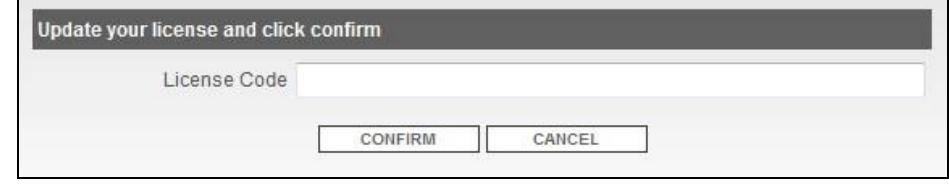

## **SIM Rack**

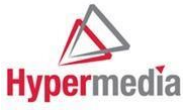

### **Presentation**

The SIM Rack menu defines and monitors Hypermedia SIM Racks linked to the Smart SIM Rack

### **SIM Rack List**

**Usage** 

The Hypermedia SIM Rack List gives you an overview of current status of your SIM Rack in use. You are able to add a new SIM Rack, edit or to delete any of the SIM Rack in used.

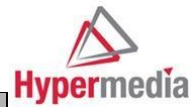

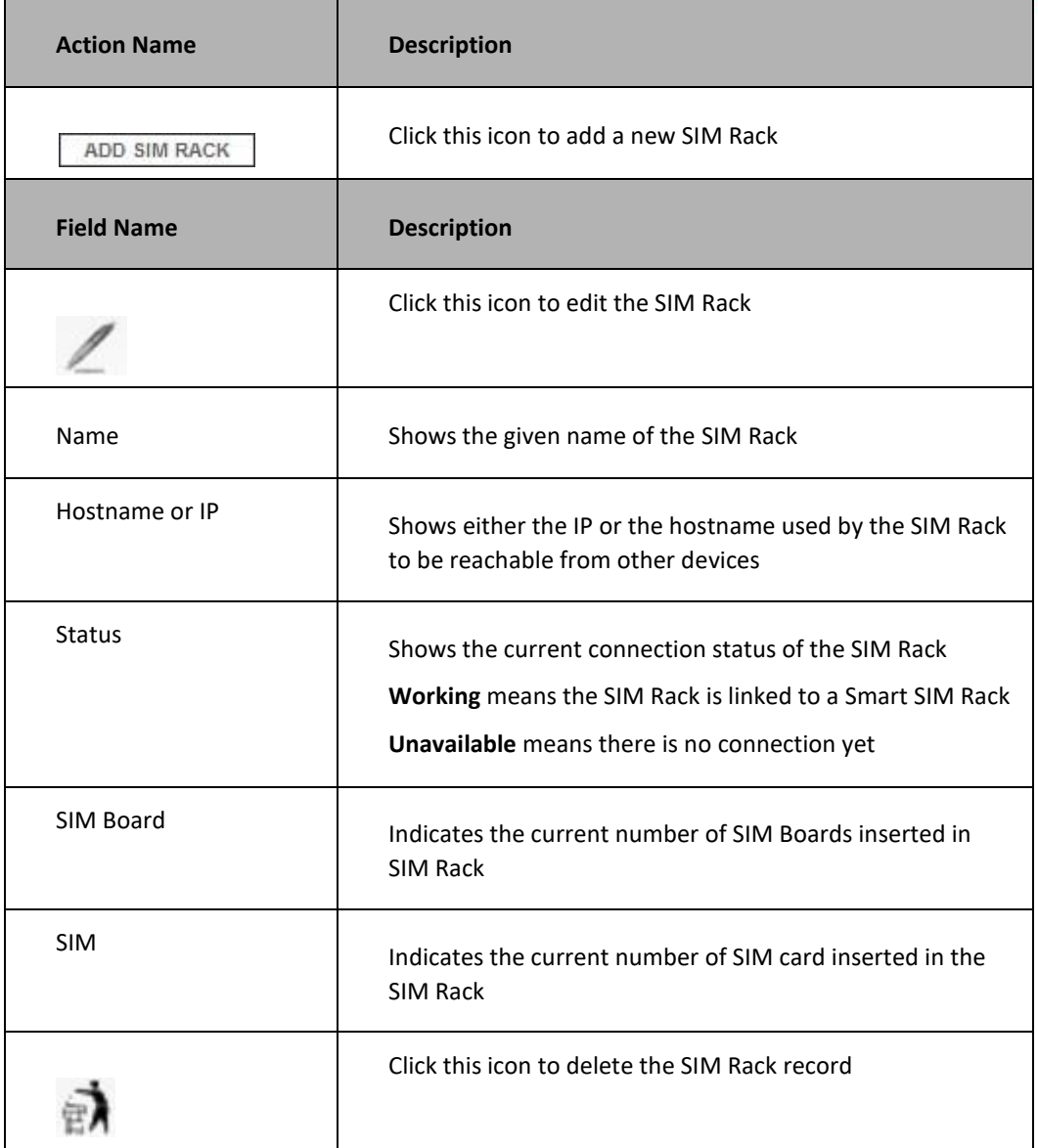

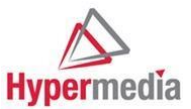

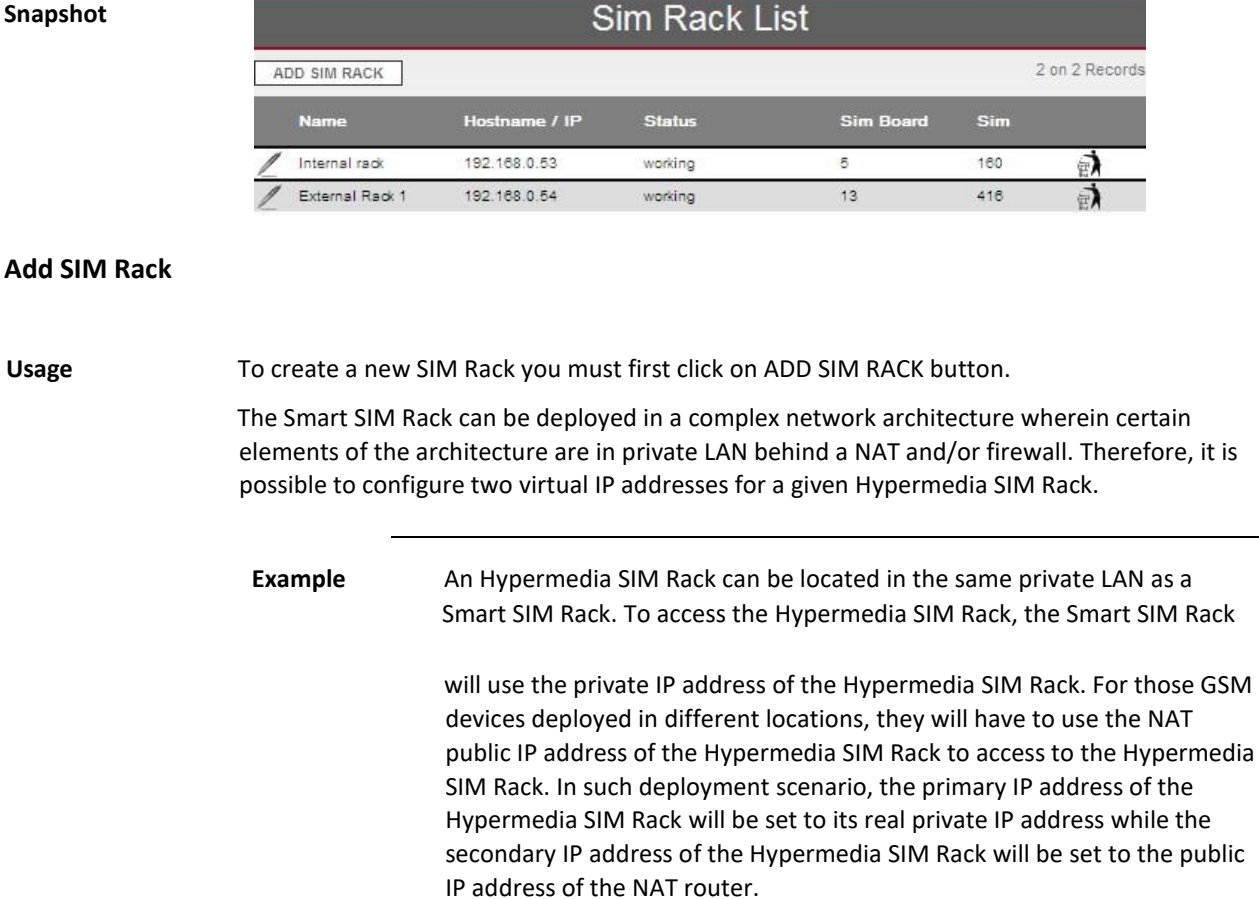

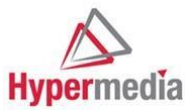

÷

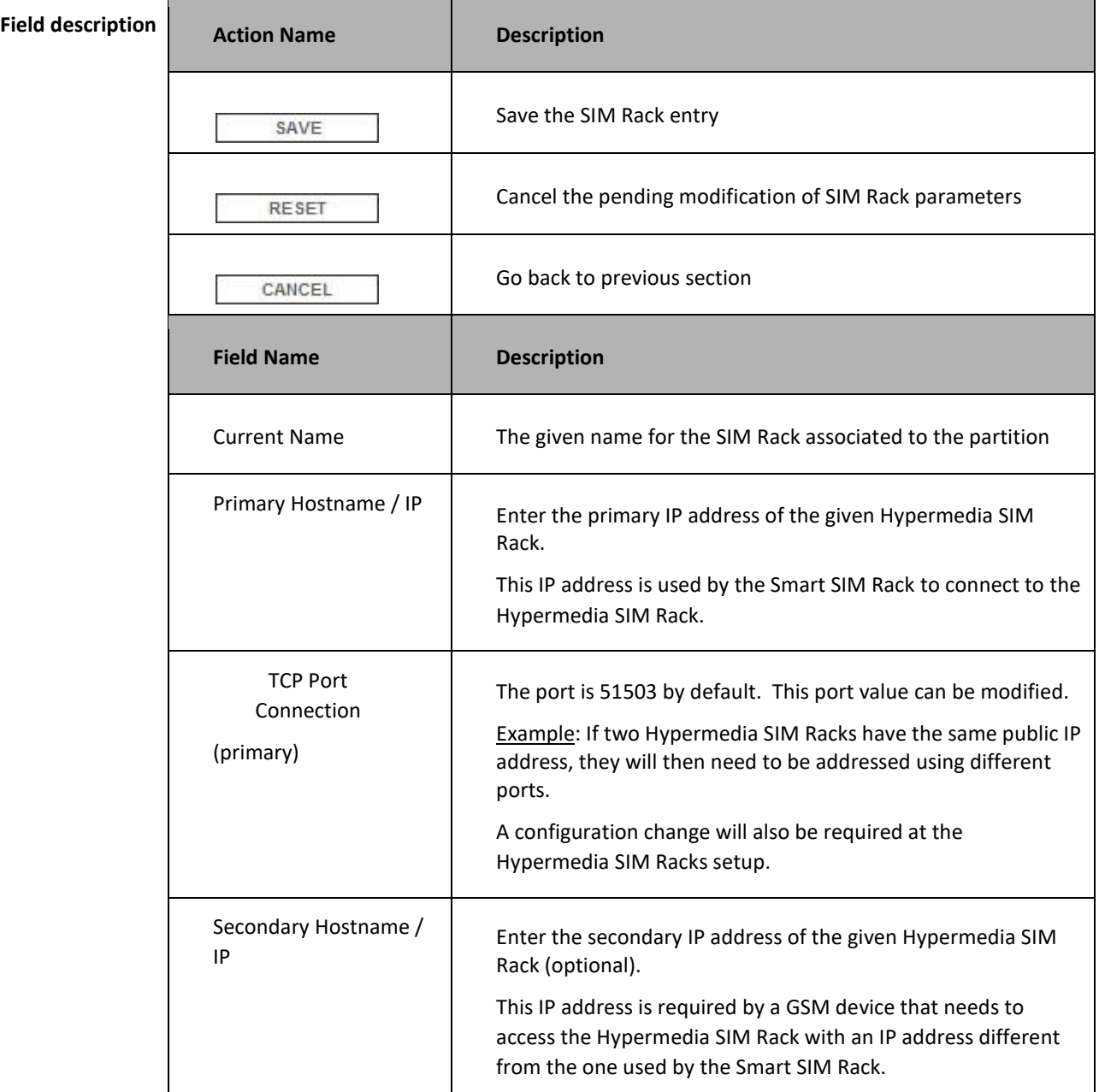

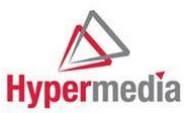

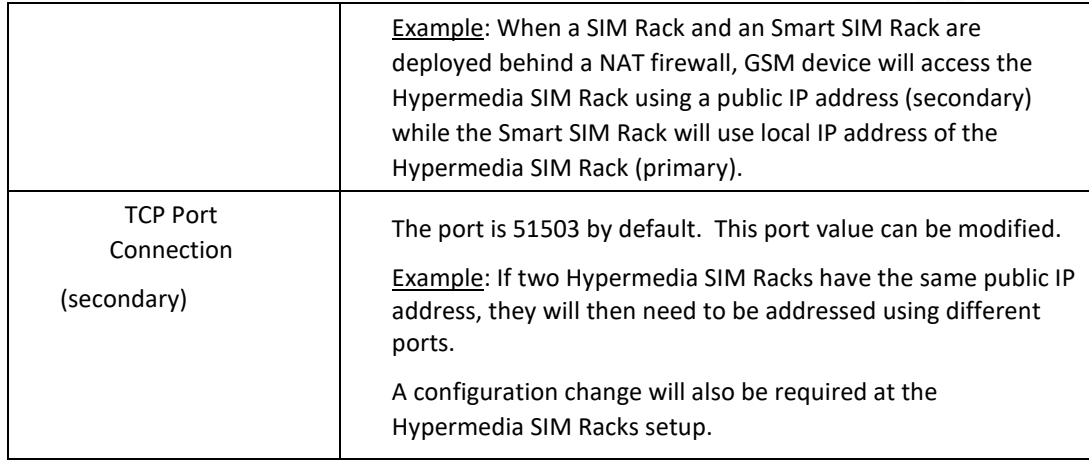

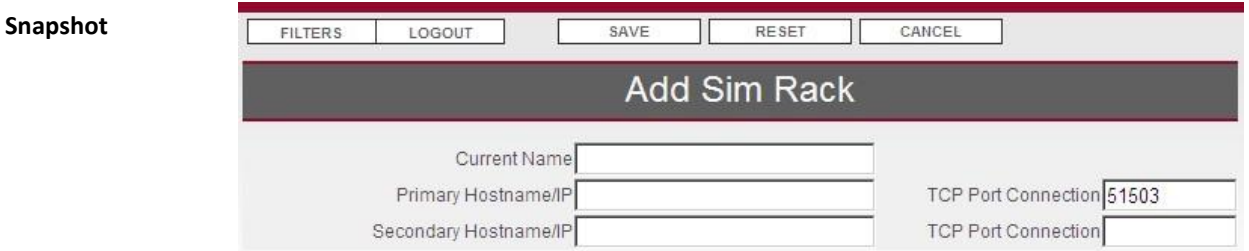

### **Edit SIM Rack**

icon

**Usage** 

If you wish to edit the SIM Rack properties, just click the

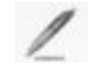

If you edit the SIM Rack while it is in status unavailable, you will have access to the same web form as when you click ADD SIM RACK.

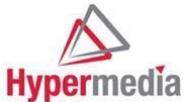

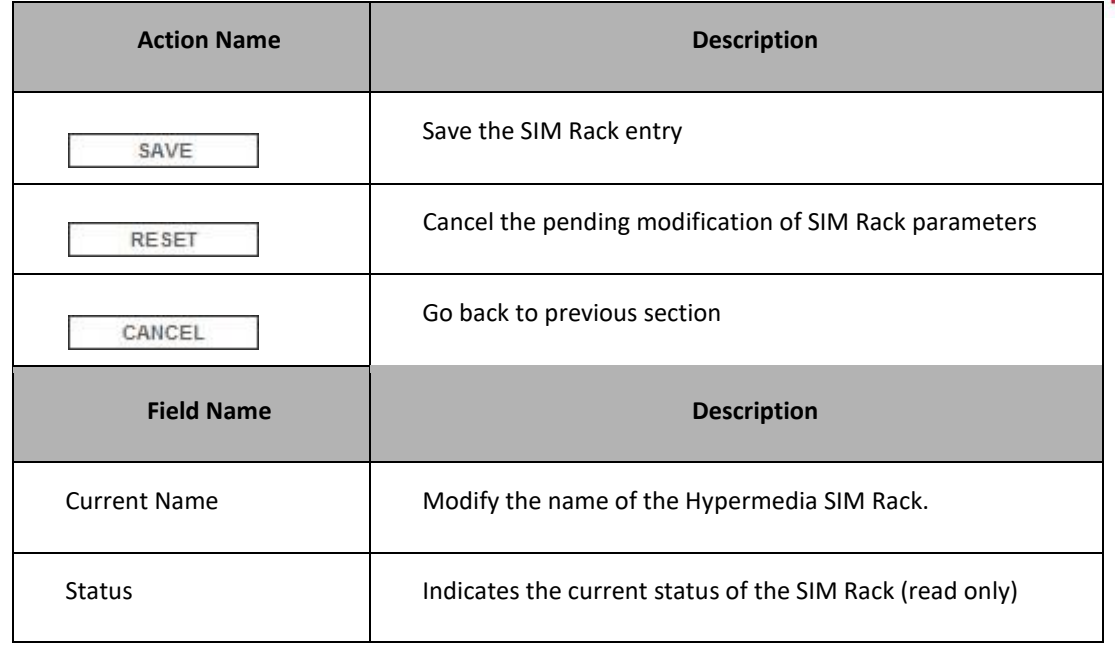

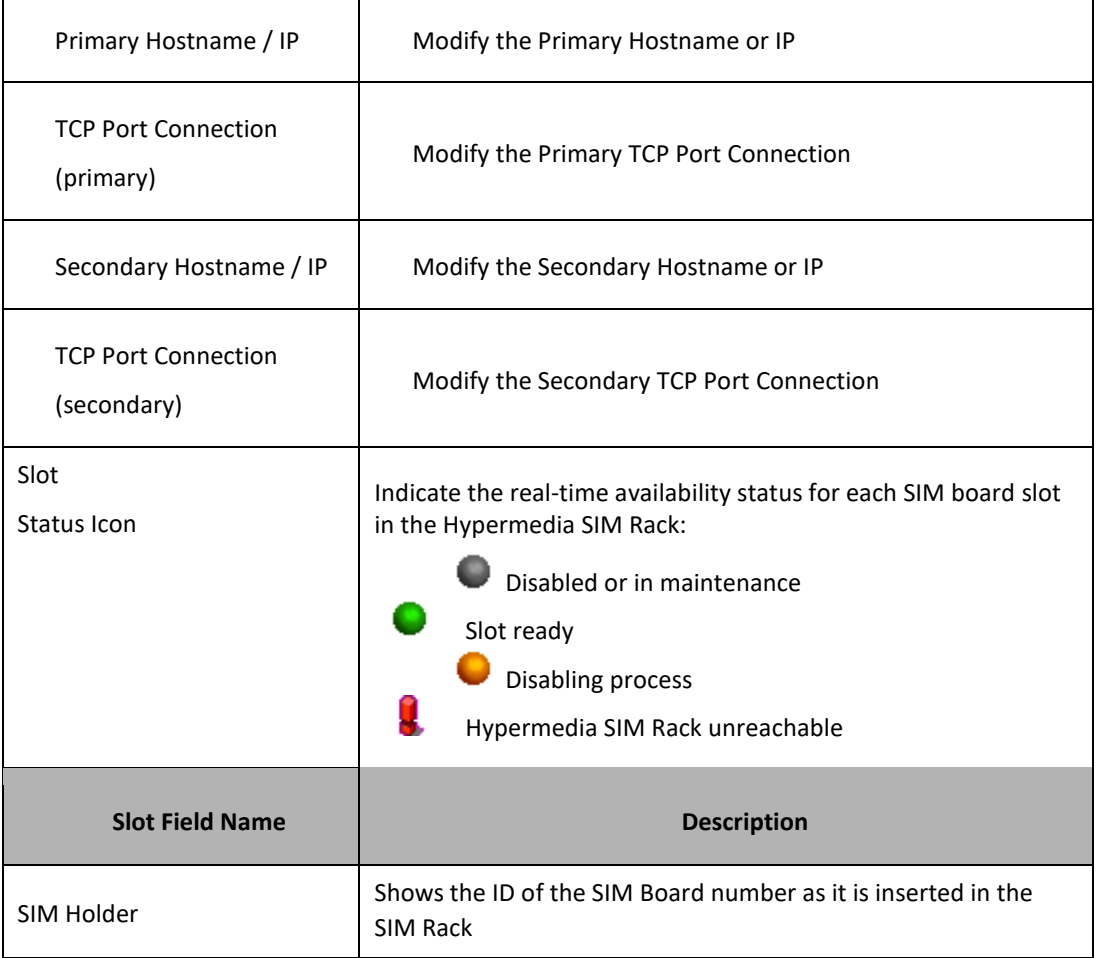

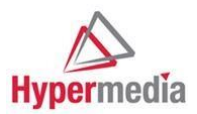

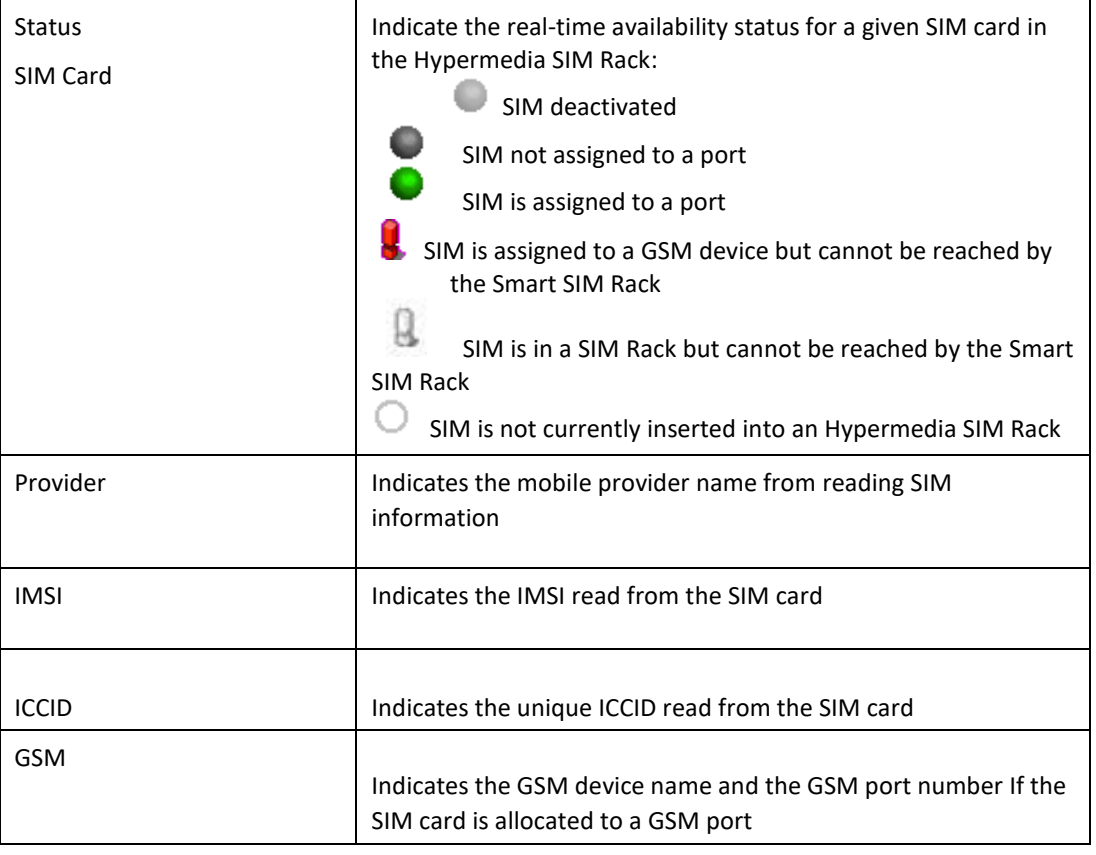

### **Snapshot**

┯

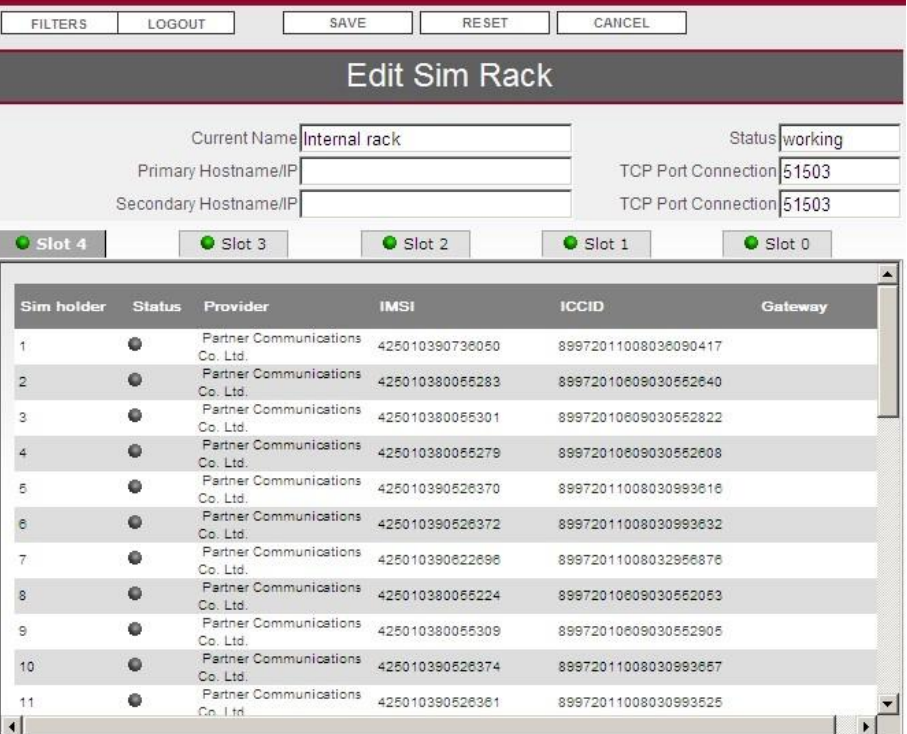

┑.

### **GSM**

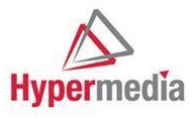

**Presentation**  The GSM menu defines and monitors the GSM devices linked to the Smart SIM Rack

### **GSM List**

**Usage** The GSM list section defines and lists the GSM devices that are used in the IRON Cluster architecture.

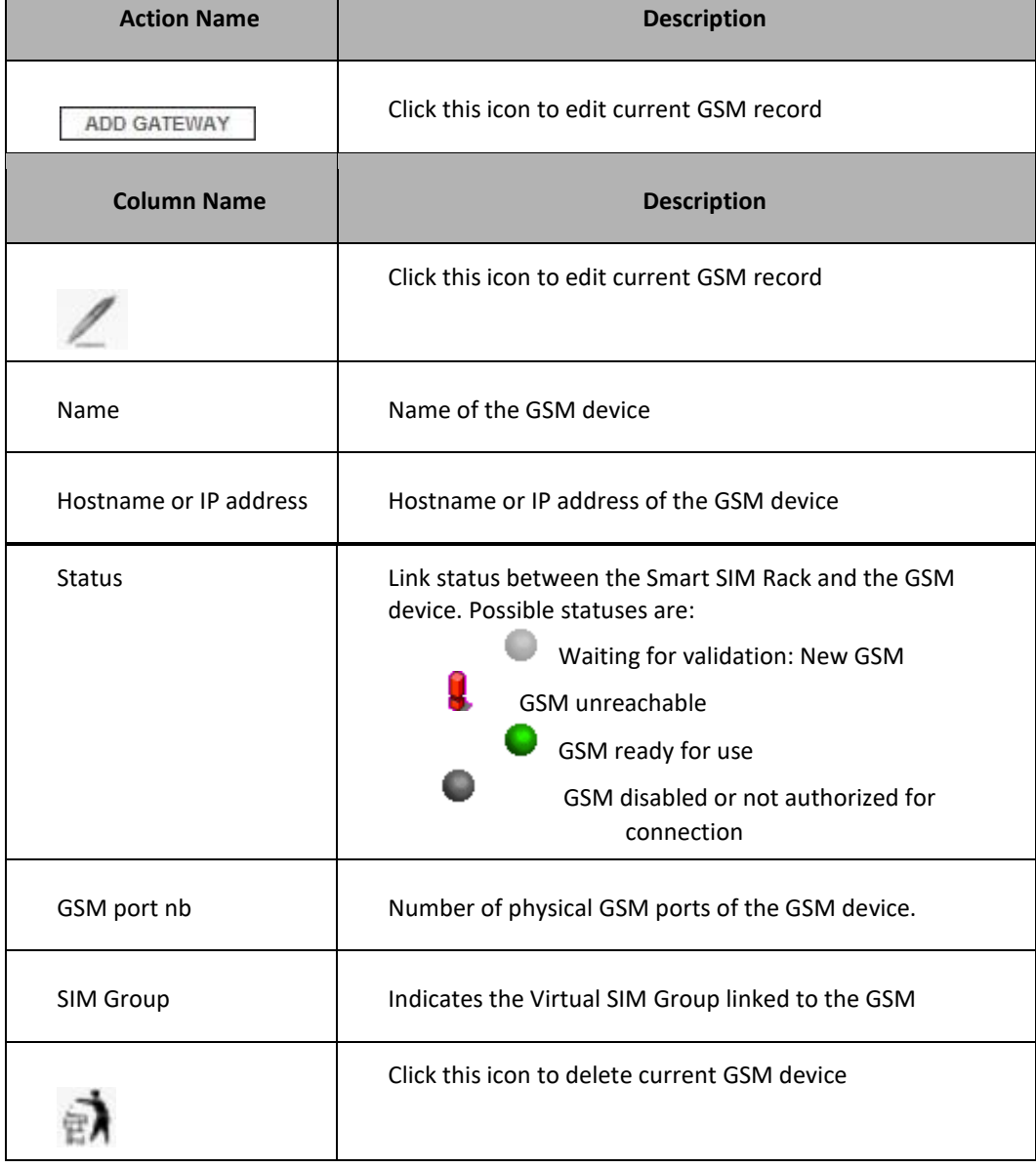

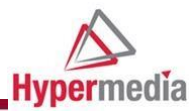

### **Snapshot**

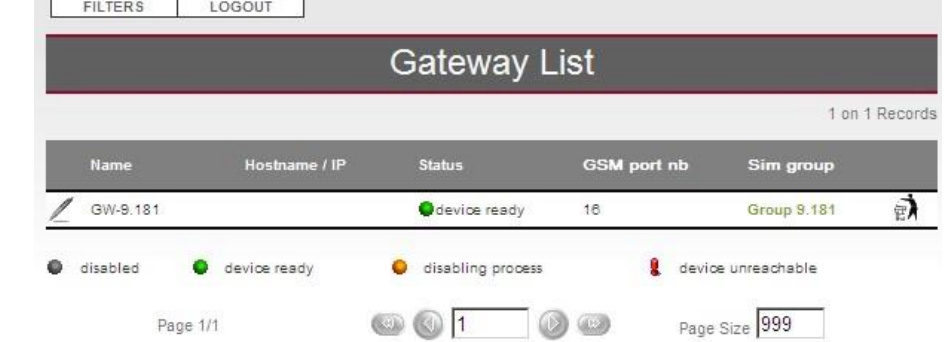

### **Add GSM: Declare a passive GSM device**

**Usage** Click ADD GSM to create a new passive GSM device entry This section is being use only for GSM not registering itself to the Smart SIM Rack

٠

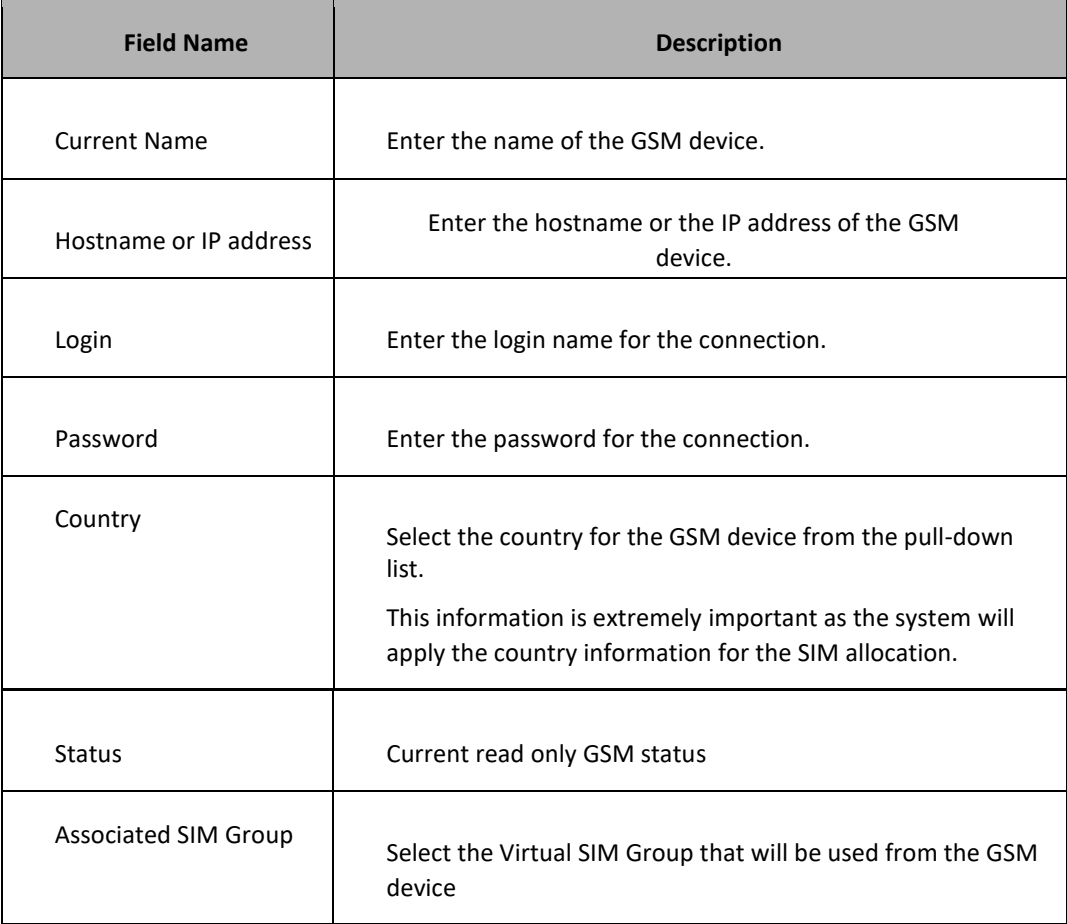

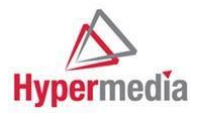

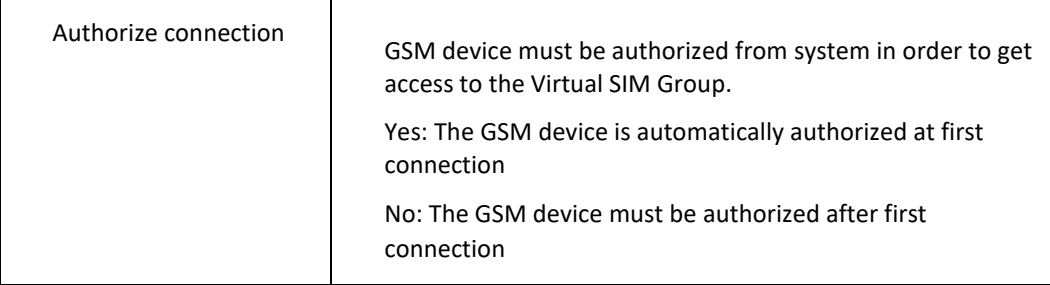

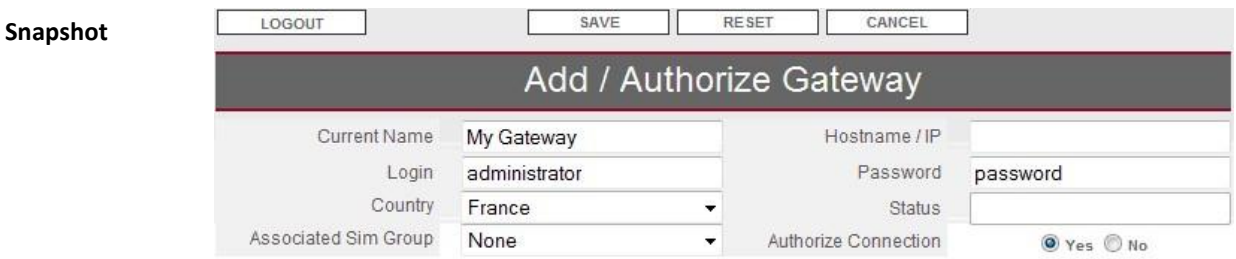

### **Edit GSM: Modify or Authorize GSM device**

### **Usage**

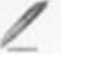

Click the edit icon to get GSM device information or to authorize a new GSM device

SIM Rack Mapping List allows selecting the IP address of each SIM Rack through which the given GSM device can be connected.

This setting is useful for an SIM Rack deployed behind a NAT or a firewall that can be accessed either via its private or public IP address.

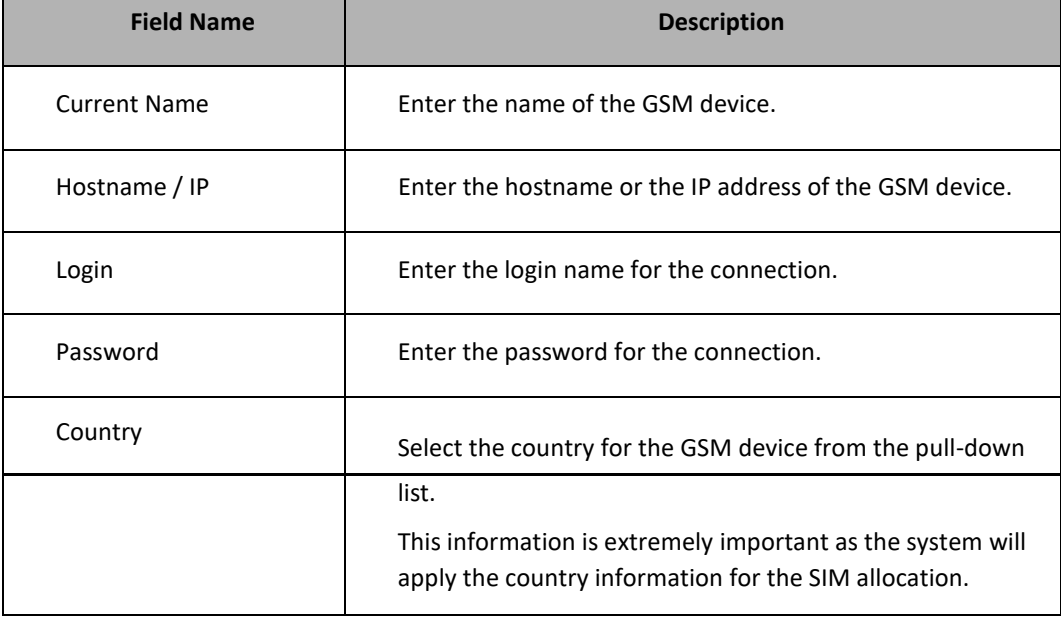

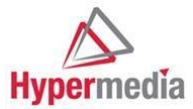

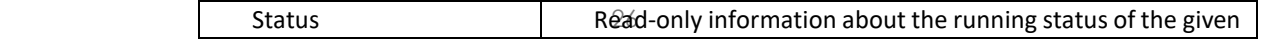

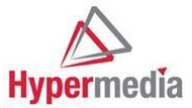

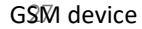

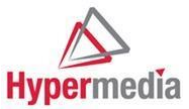

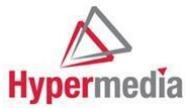

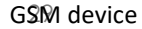

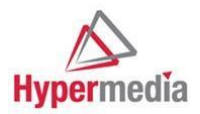

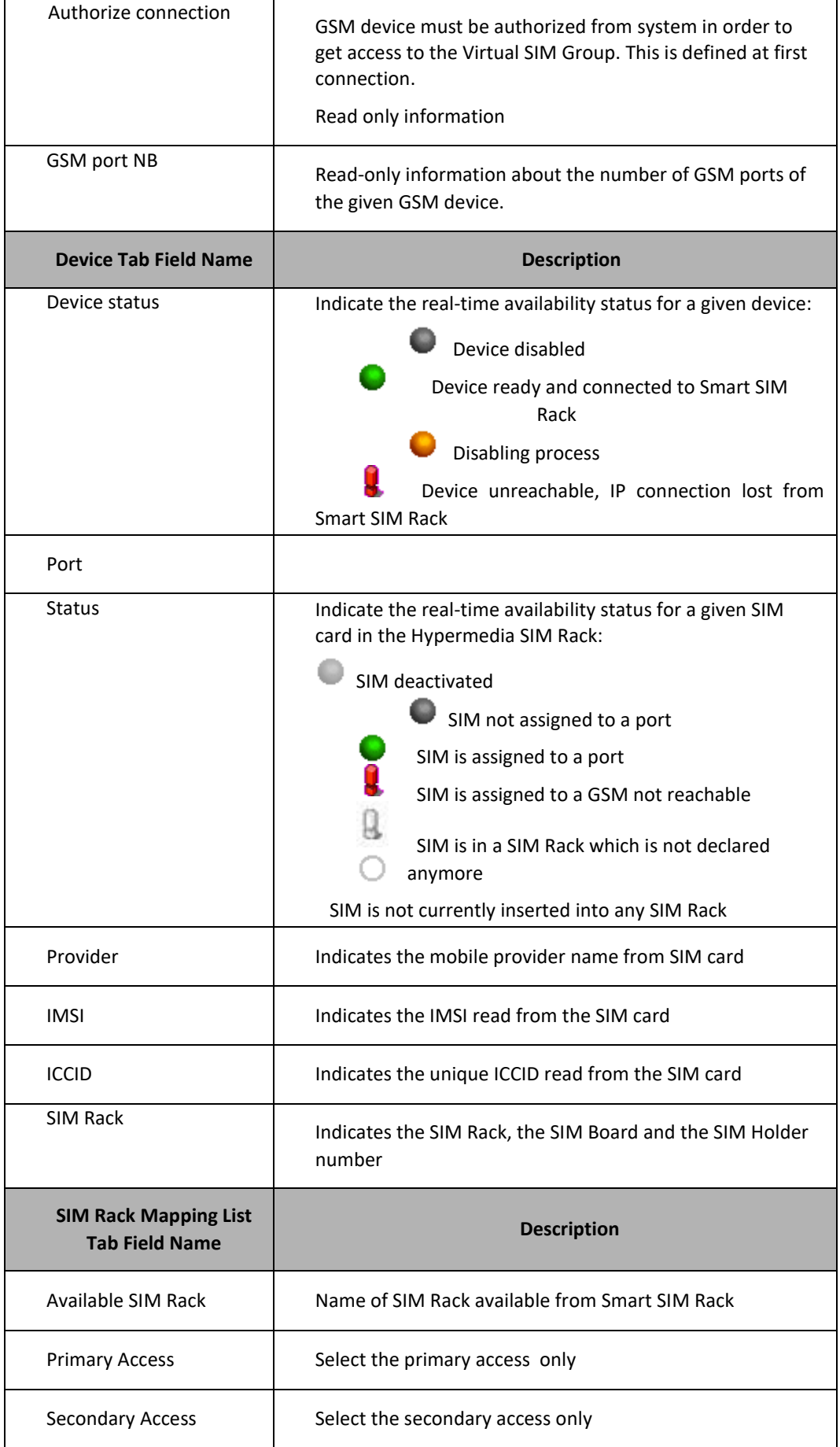

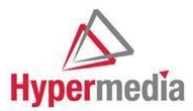

### **Snapshot**

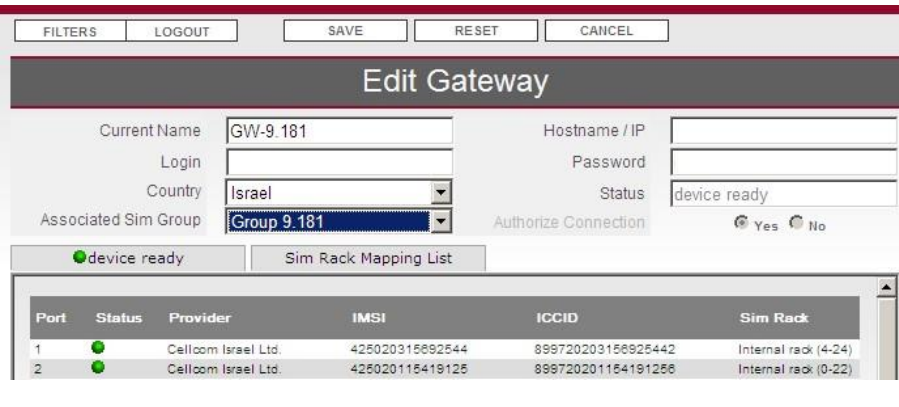

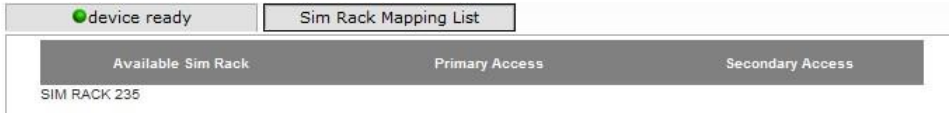

### **GSM Ports**

**Presentation** This table allows you to control and monitor single GSM ports.

### **GSM Port Filter**

Usage **Once you click on GSM port menu selection**, you will have to filter the GSM port you need to display. To display all GSM ports you can click directly on button

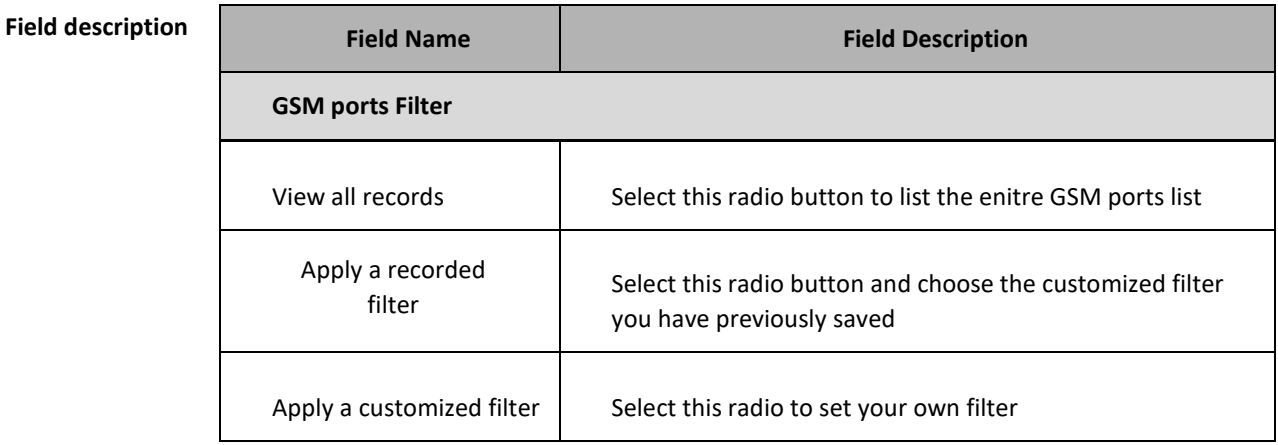

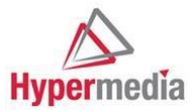

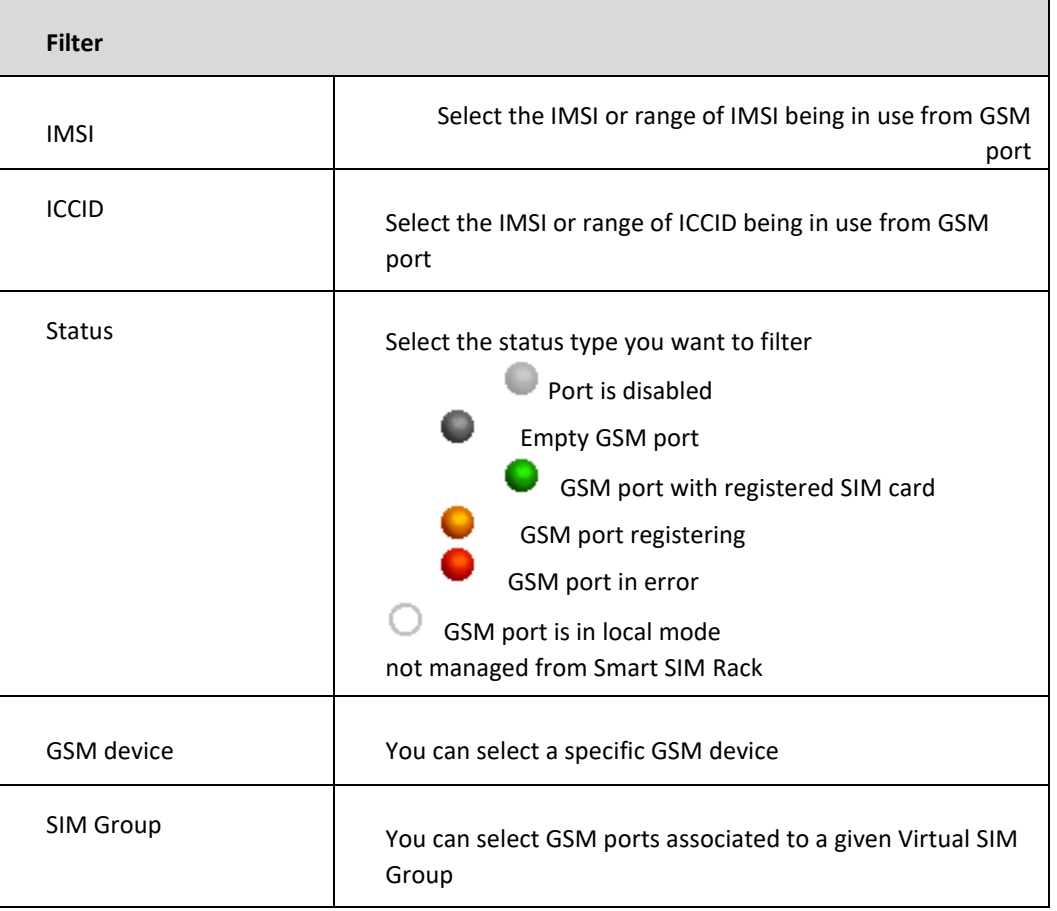

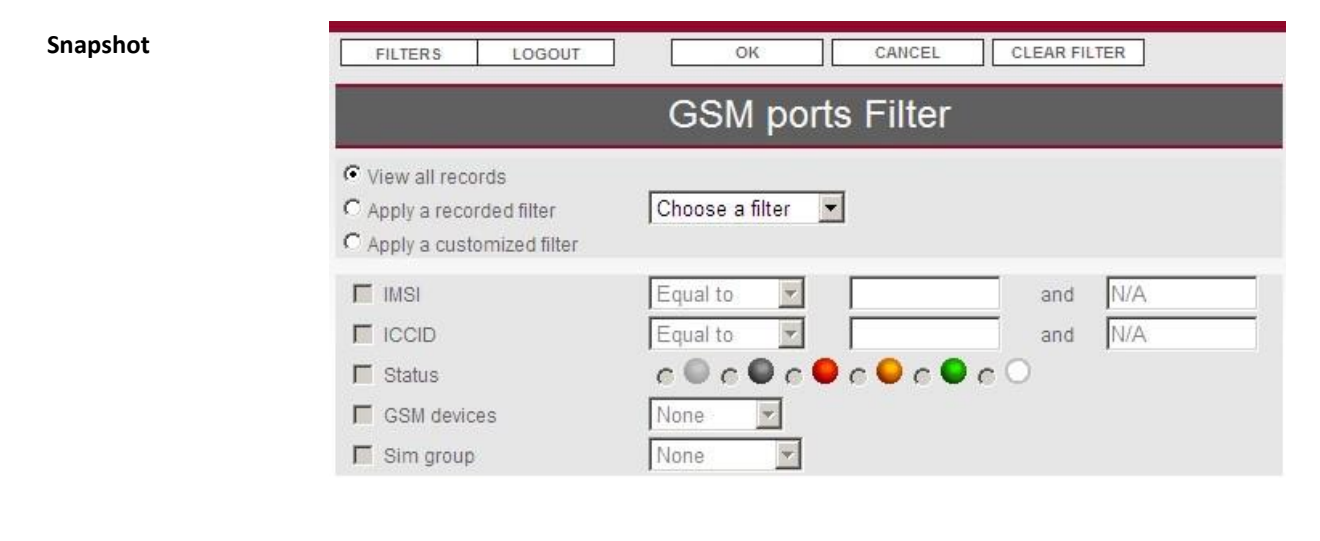

### **List of GSM Port**

**Usage** The GSM Port Table provides the running status summary of all GSM ports from GSM devices declared in the Smart SIM Rack architecture. Indication of number of ports listed is present on top right of the window

Possible actions on GSM ports are: Enable, Disable and Export Port information.

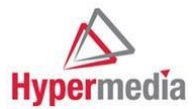

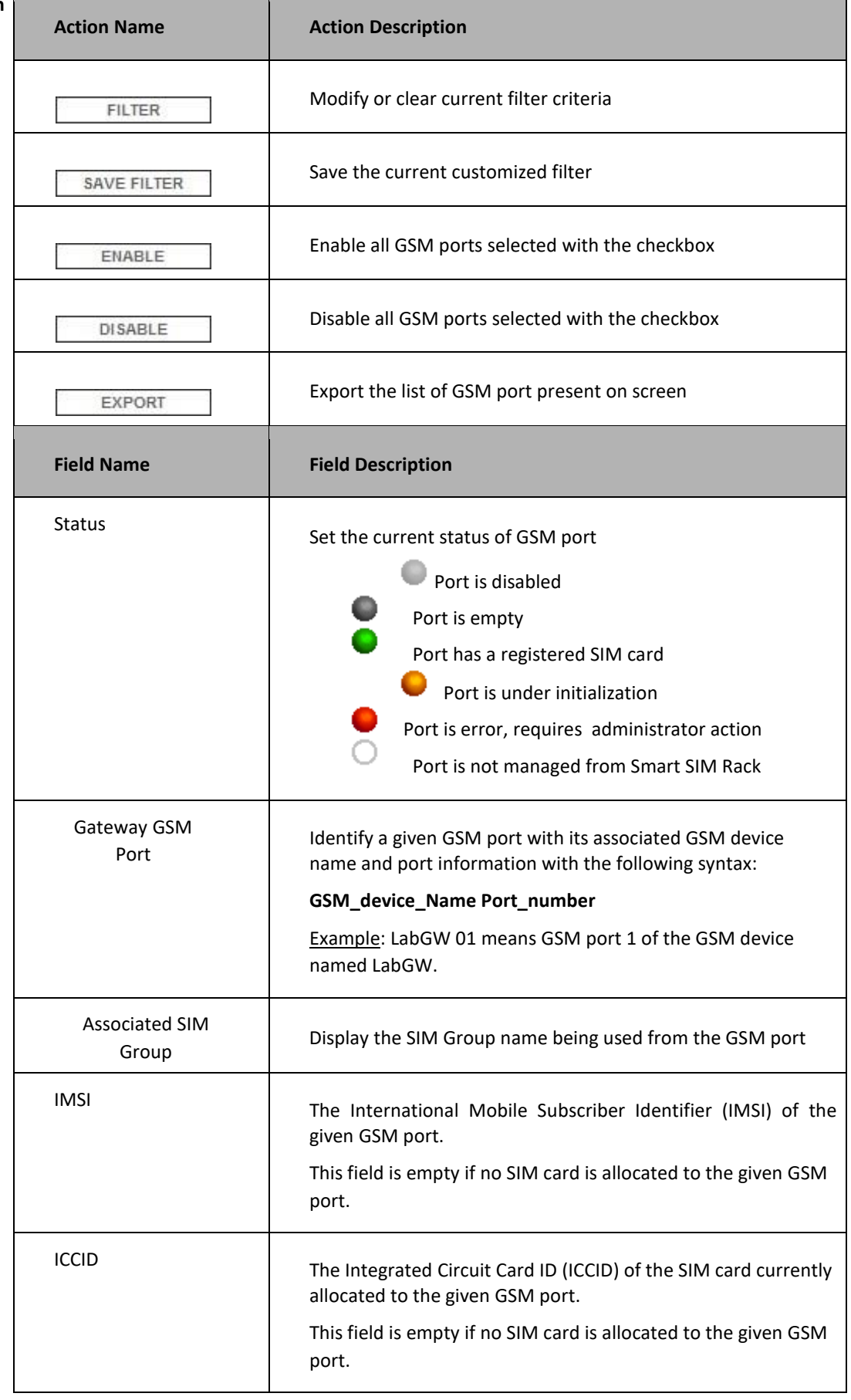

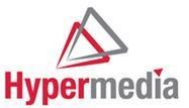

### **SIM Card**

**Presentation** This section gives you access to the control of your SIM, you can define price plan and SIM card behavior, groups, allocation settings and SIM group sharing credit.

### **SIM Card Filter**

**Usage** Select the criteria you need in order to get the list to restricted number of SIM cards.

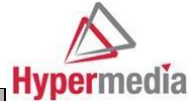

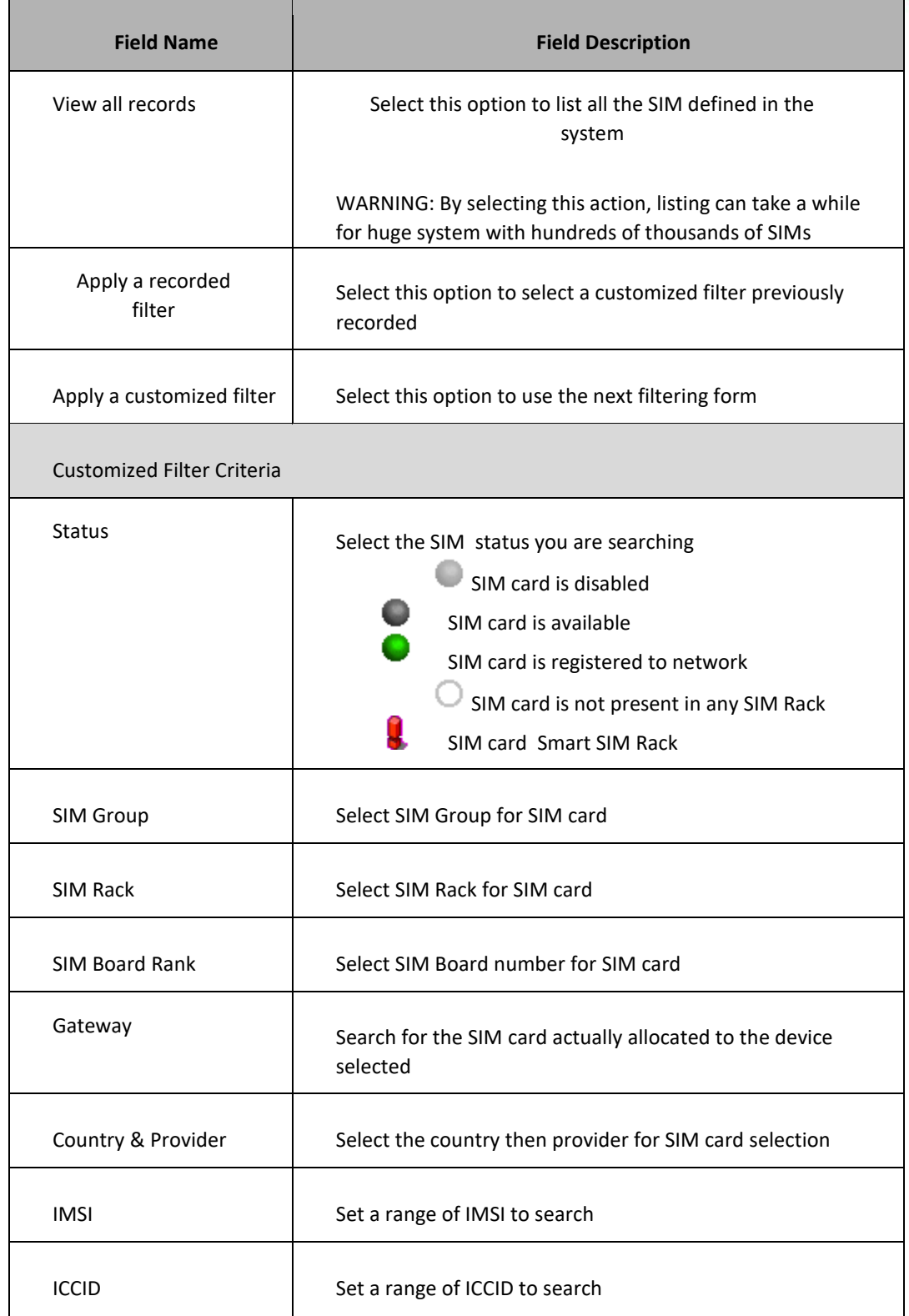

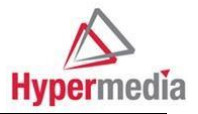

### **Snapshot**

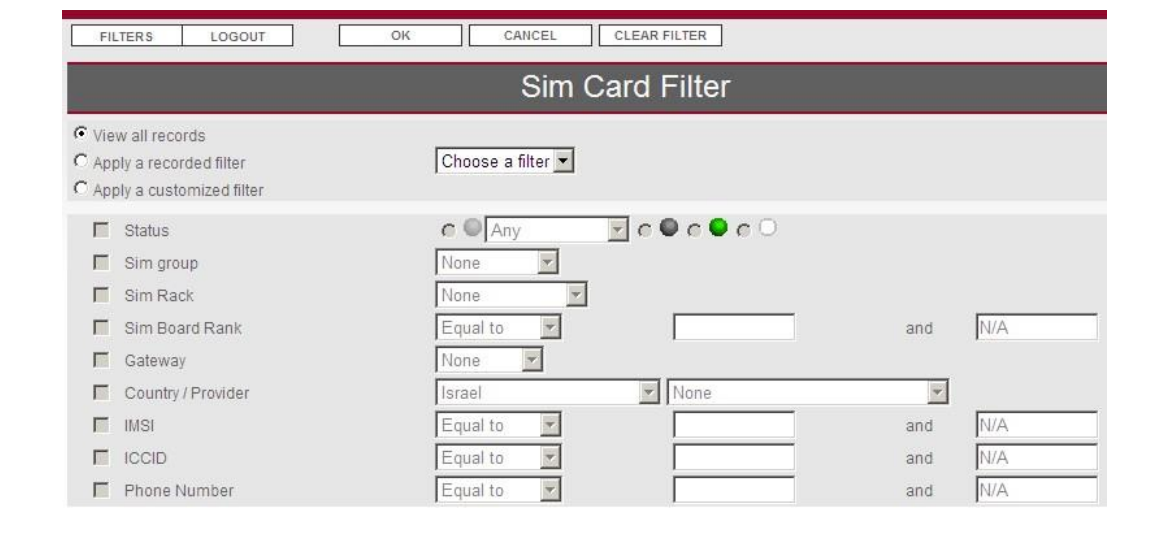

### **SIM Card List**

**Usage** The SIM Card List provides information about filtered SIM card.

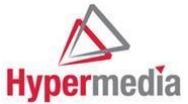

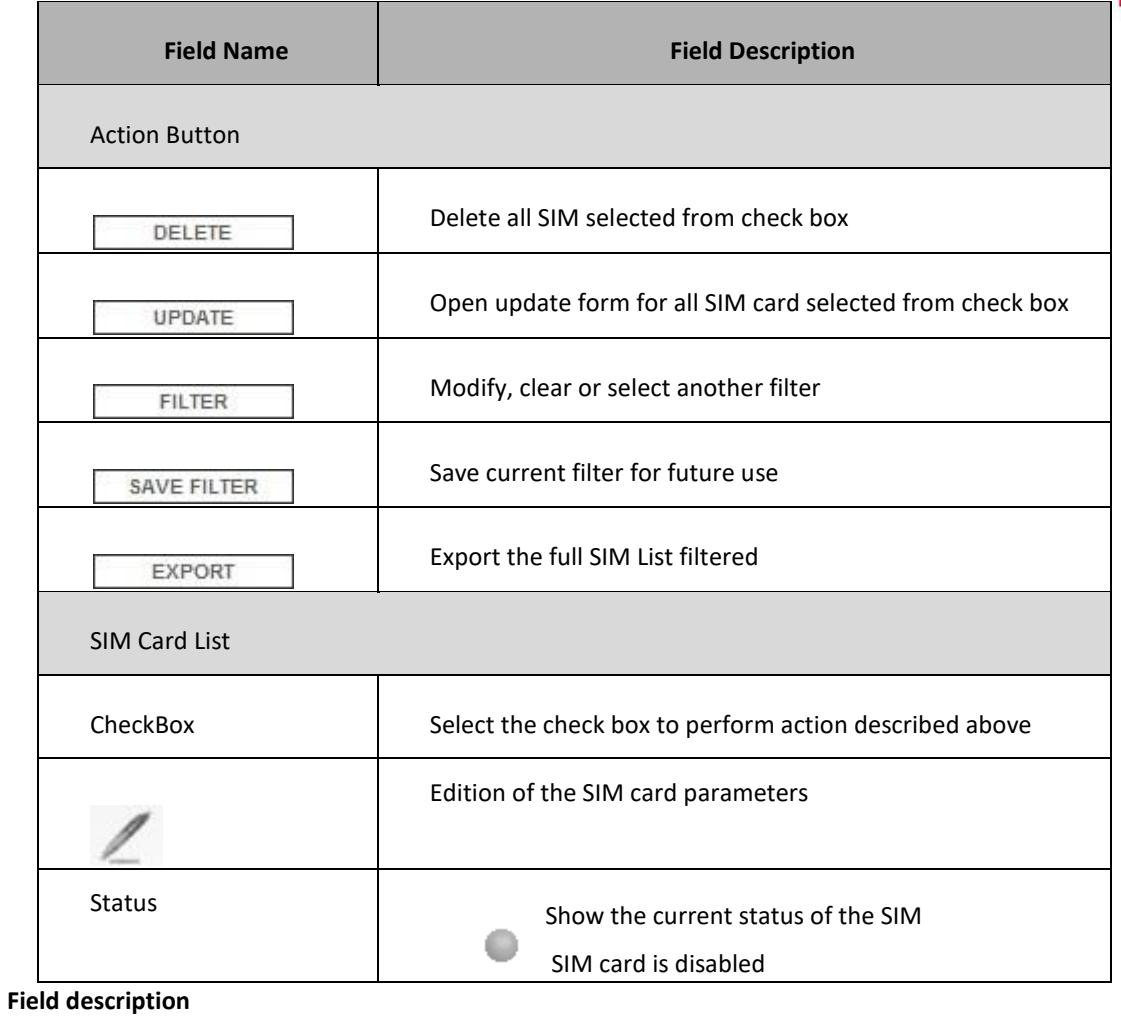

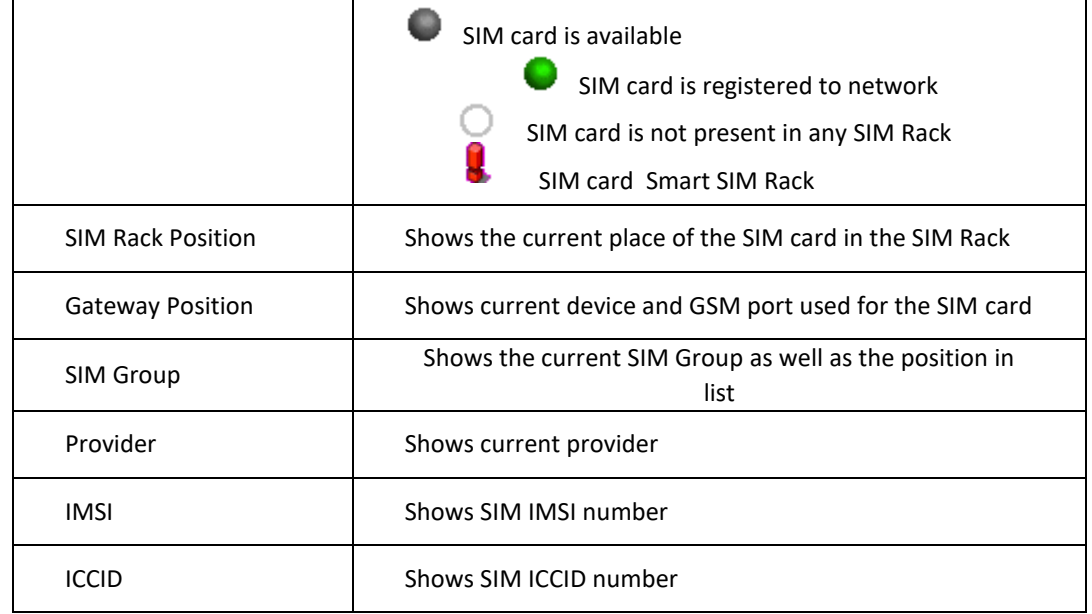

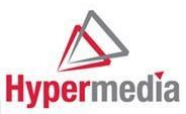

### **Snapshot**

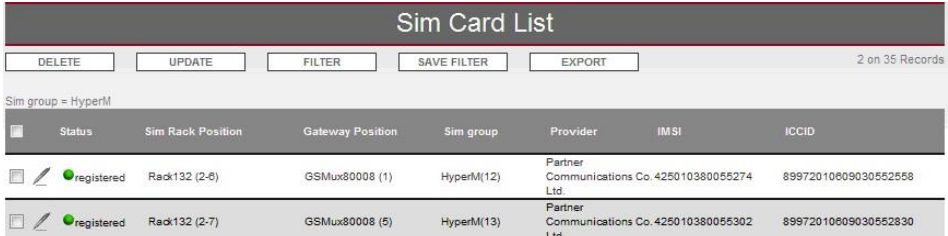

#### **DELETE a SIM card**

The SIM Pool table offers the possibility to delete a SIM record.

**Usage** For example, the administrator can delete a SIM card which is not anymore in the Hypermedia SIM Rack

To delete SIM records, you must select SIM List list

### **Process description**

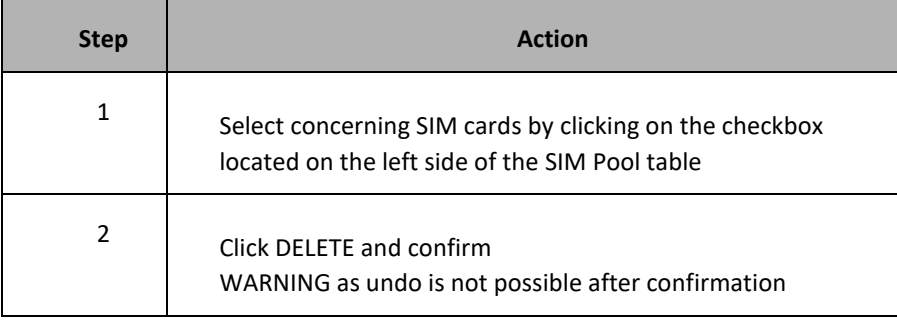

### **Update a SIM card**

This button allows setting up various criteria of a particular SIM card or a set of SIM cards.

Usage SET SIM has same behavior for any list

To set SIM information, follow the procedure :

1/ Select the SIM card to update

 $2/$  Click on  $\qquad \qquad \text{UPDATE}$  button

3/ Modify the values

 $4/$  Click  $\left[\begin{array}{cc} \text{SAVE} & \text{to}\end{array}\right]$  to confirm new values

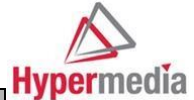

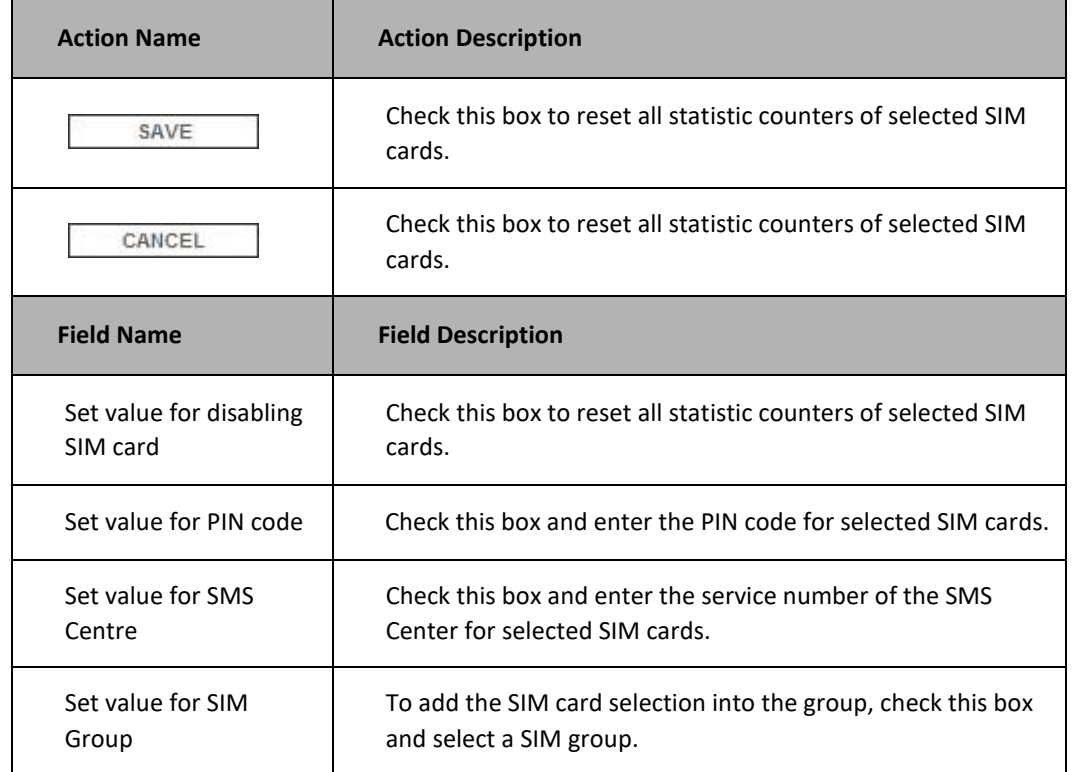

**Field description** 

**Snapshot** 

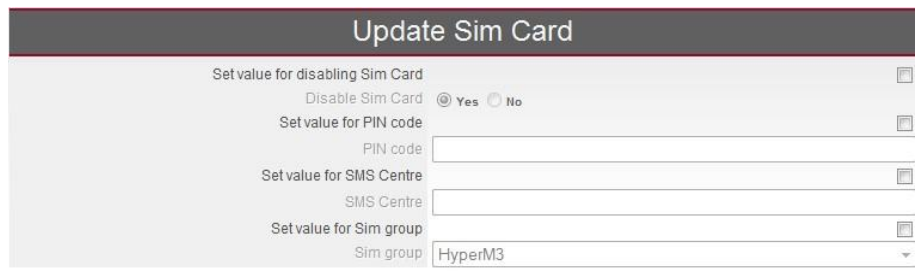

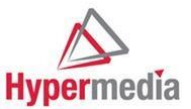

### **Export SIM Card List**

**Usage** You can export from your Smart SIM Rack system any SIM data. Export the list of SIM cards (or list of filtered SIM card) with their associated information into a .CSV file with the format below: exported[x].csv

## **SIM Group**

**Overview** The SIM Group Table provides a list of SIM groups sorted according to specific criteria and provides the capability to group SIM cards.

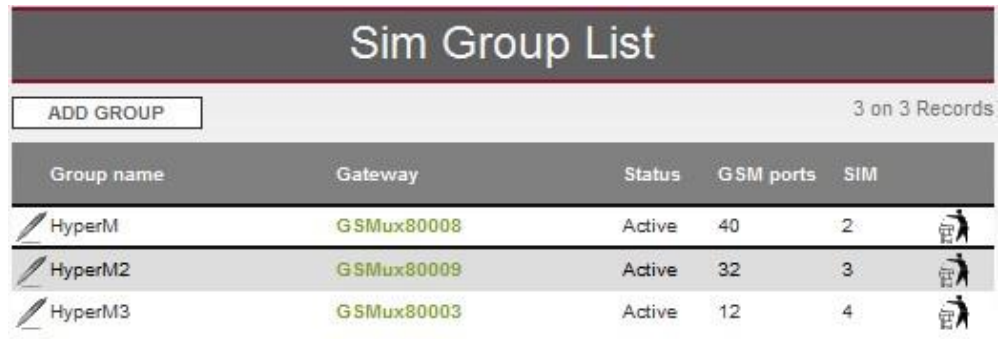

### **Create a new SIM**

The procedure to create a new SIM group is described below:

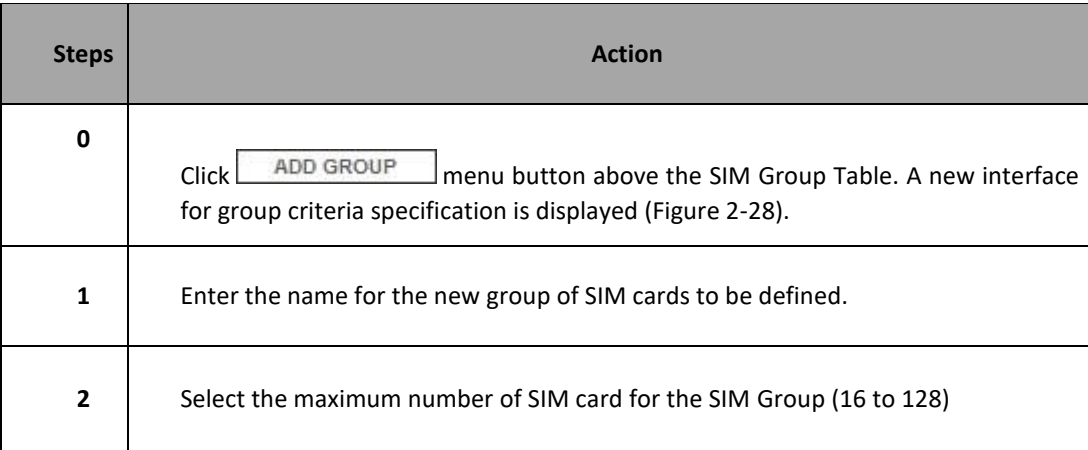

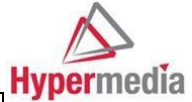

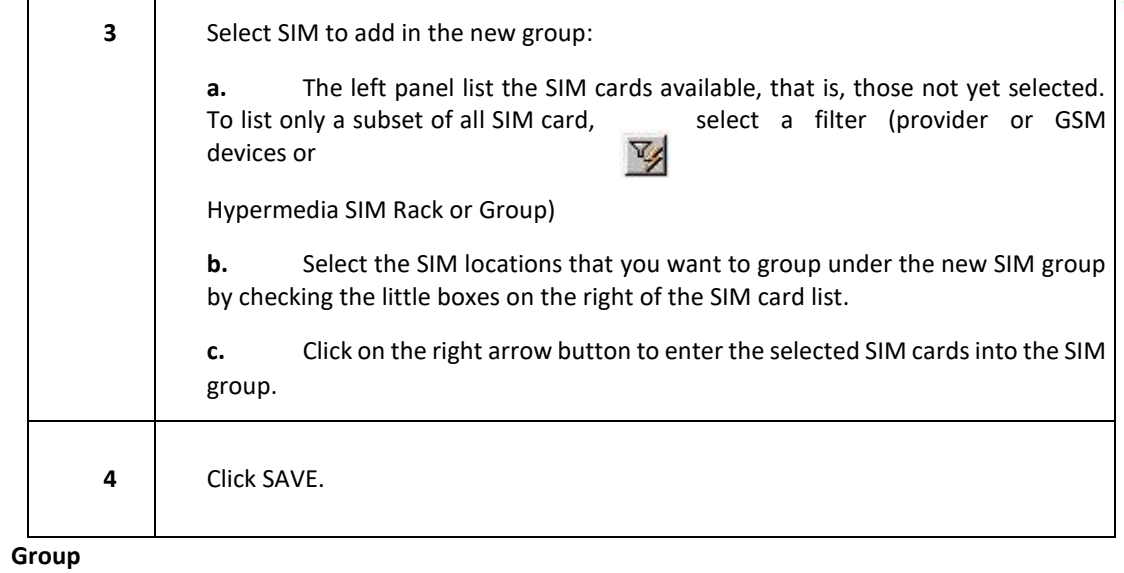